# **SIEMENS**

# **SIMATIC**

**産業用 PC ファームウェア/BIOS の説明 (SIMATIC IPC BX-56A、IPC BX-59A)**

**操作説明書**

**重要情報**

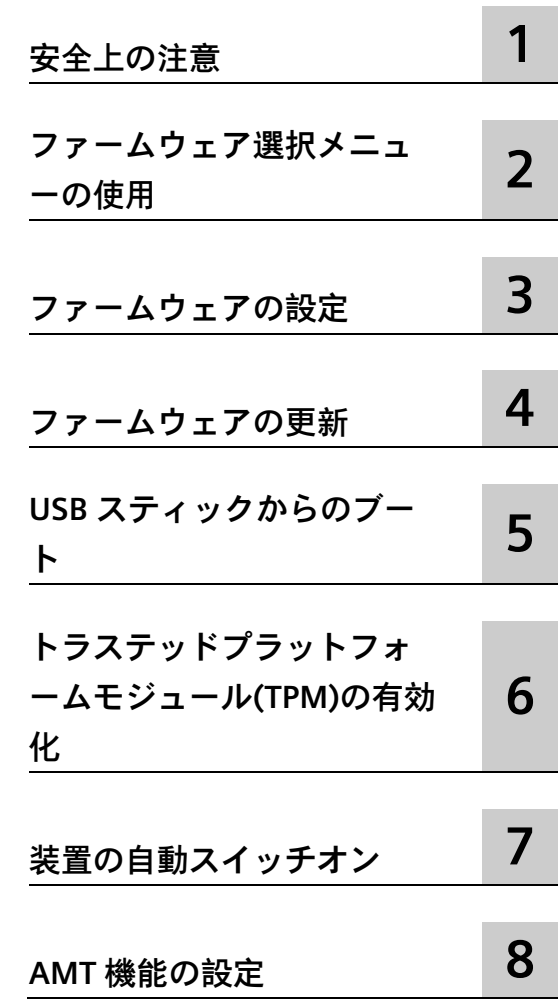

#### **法律上の注意**

#### **警告事項**

本書には、ユーザーの安全性を確保し製品の損傷を防止するうえ守るべき注意事項が記載されています。ユーザ ーの安全性に関する注意事項は、安全警告サインで強調表示されています。このサインは、物的損傷に関する注 意事項には表示されません。以下に表示された注意事項は、危険度によって等級分けされています。

#### **危険**

回避しなければ、直接的な死または重傷に至る危険状態を示します。

#### **警告**

回避しなければ、死または重傷に至るおそれのある危険な状況を示します。

#### **注意**

回避しなければ、軽度または中度の人身傷害を引き起こすおそれのある危険な状況を示します。

#### **通知**

回避しなければ、物的損傷を引き起こすおそれのある危険な状況を示します。

複数の危険レベルに相当する場合は、通常、最も危険度の高い事項が表示されることになっています。安全警告 サイン付きの人身傷害に関する注意事項があれば、物的損傷に関する警告が付加されます。

#### **有資格者**

本書が対象とする製品 / システムは必ず有資格者が取り扱うものとし、各操作内容に関連するドキュメント、特 に安全上の注意及び警告が遵守されなければなりません。有資格者とは、訓練内容及び経験に基づきながら当該 製品 / システムの取り扱いに伴う危険性を認識し、発生し得る危害を事前に回避できる者をいいます。

#### **シーメンス製品を正しくお使いいただくために**

以下の事項に注意してください。

#### **警告**

シーメンス製品は、カタログおよび付属の技術説明書の指示に従ってお使いください。他社の製品または部品 との併用は、弊社の推奨もしくは許可がある場合に限ります。製品を正しく安全にご使用いただくには、適切 な運搬、保管、組み立て、据え付け、配線、始動、操作、保守を行ってください。ご使用になる場所は、許容 された範囲を必ず守ってください。付属の技術説明書に記述されている指示を遵守してください。

#### **商標**

®マークのついた称号はすべて Siemens AG の商標です。本書に記載するその他の称号は商標であり、第三者が自 己の目的において使用した場合、所有者の権利を侵害することになります。

#### **免責事項**

本書のハードウェアおよびソフトウェアに関する記述と、実際の製品内容との一致については検証済みです。 し かしなお、本書の記述が実際の製品内容と異なる可能性もあり、完全な一致が保証されているわけではありませ ん。 記載内容については定期的に検証し、訂正が必要な場合は次の版て更新いたします。

# <span id="page-2-0"></span>**重要情報**

#### **基本的知識の必要条件**

このファームウェア/BIOS 解説は、資格要件を満たす以下の人物を対象にしています。

- 装置を作動させ自動化システムに接続するソフトウェア設計者や試験担当者。
- 拡張機能をインストールしたり障害分析を行ったりするサービス/メンテナンス技術 者。

このマニュアルの内容を理解するには、パソコンについての十分な知識が必要です。自 動制御工学についての一般知識を保有していることが望まれます。

#### **適用範囲**

このファームウェア/BIOS 解説は、以下の SIMATIC IPC に適用されます。

- SIMATIC IPC BX-56A
- SIMATIC IPC BX-59A

#### **履歴**

このファームウェア/BIOS 解説は、これまで以下の版が公開されています。

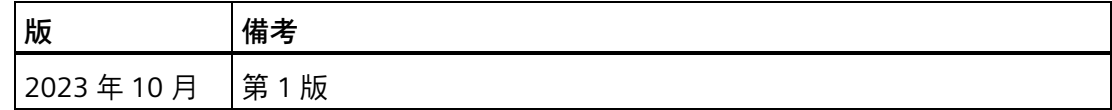

**ファームウェア/BIOS** 

<span id="page-3-0"></span>ファームウェア(BIOS)は、マザーボードの FLASH ブロックに配置されます。

ファームウェア選択メニューは、装置を起動した後で開くことができます。続いて、装 置のファームウェア設定値を設定できます。

#### **ファームウェア設定の変更**

ファームウェアは、付属のソフトウェアで機能するようにあらかじめ設定されています。 デフォルトのファームウェア設定の変更は、装置の技術的な変更のために他の設定が必 要な場合にのみ留める必要があります。

#### **通知**

#### **稼働中のソフトウェア CPU が誤動作する可能性があります**

SIMATIC ソフトウェアコントローラ(SIMATIC WinAC など)が稼働している間に PC ファ ームウェア/BIOS 更新を行うと、ソフトウェア CPU が誤動作を引き起こし、通信の中 断や遮断などが発生する可能性があります。このほか、PC ハードウェアに大きな負荷 をかけるアクション(ベンチマークなどのハードウェアテストの実行など)も、ソフト ウェア CPU の誤動作を引き起こす可能性があります。

ソフトウェア CPU の稼働中はハードウェアに大きな負荷をかけるファームウェア/BIOS 更新などの操作を行わないでください。

ファームウェア/BIOS 更新またはその他の重要な操作を行う場合は、その実行前にソフ トウェア CPU を「STOP」に切り替えてください。

# 目次

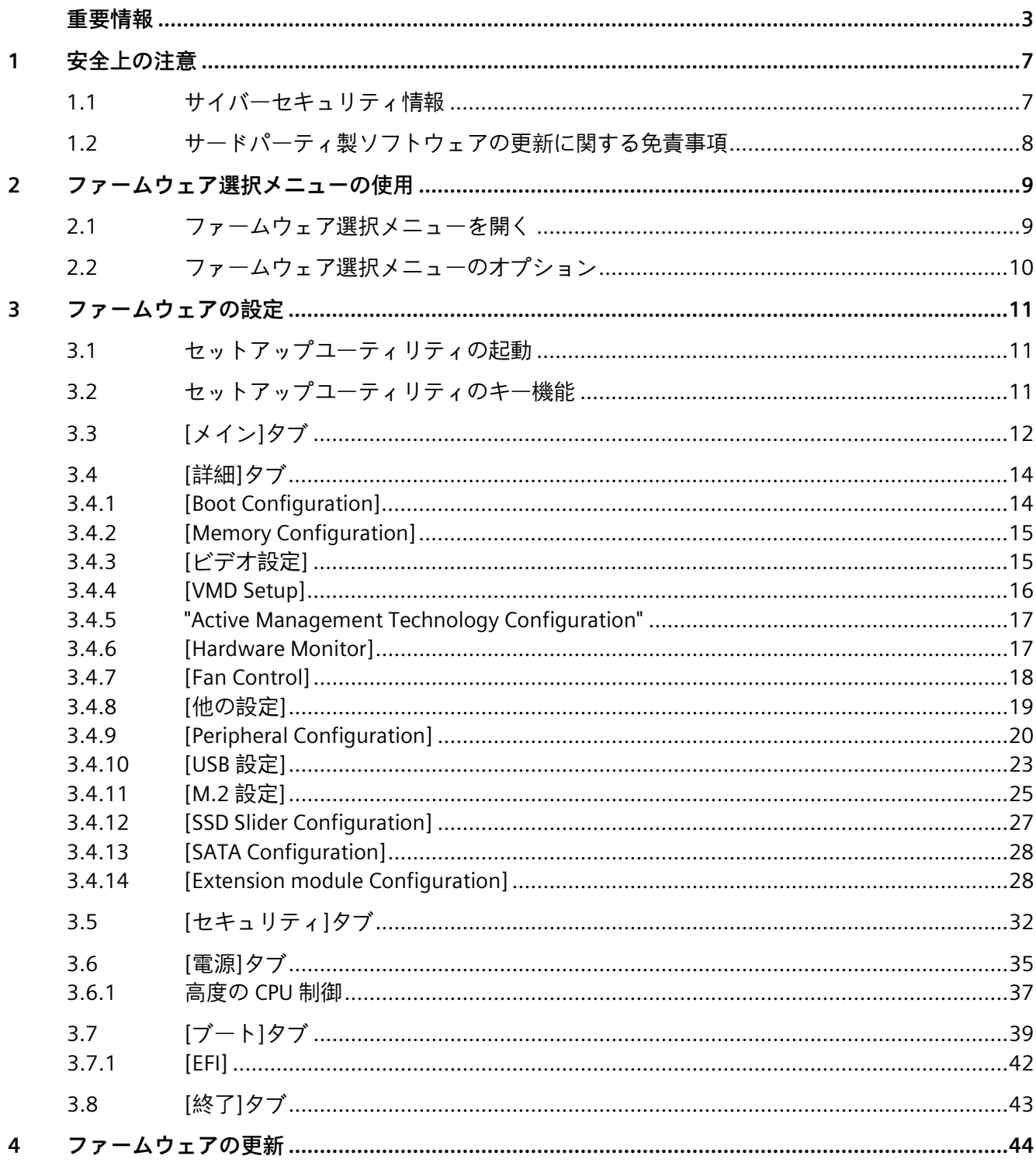

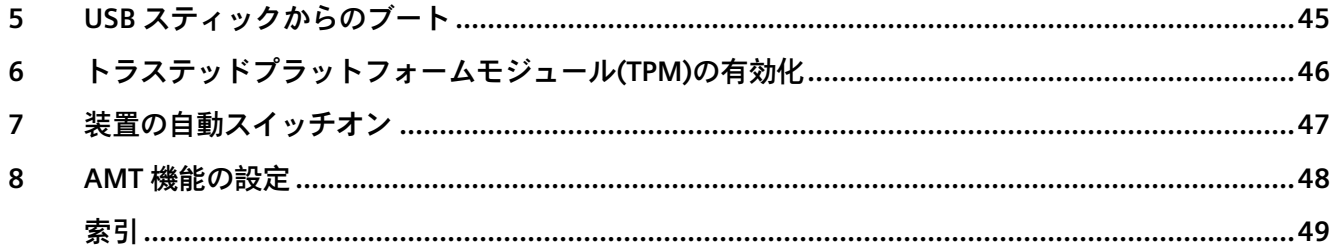

# <span id="page-6-0"></span>**安全上の注意 1**

#### <span id="page-6-1"></span>**1.1 サイバーセキュリティ情報**

シーメンスは、弊社製品およびソリューションに対して、プラント、システム、機械お よびネットワークの安全な運転をサポートする Industrial Cybersecurity 機能を提供しま す。

プラント、システム、機械およびネットワークをサーバー脅威から守るために、全体的 な最新の Industrial Cybersecurity コンセプトを実装し、継続的に維持することが必要で す。シーメンスの製品とソリューションは、そのようなコンセプトの 1 要素を形成しま す。

お客様は、プラント、システム、機械およびネットワークへの不正アクセスを防止する 責任があります。システム、機械およびコンポーネントは、企業内ネットワークのみに 接続するか、必要な範囲内かつ適切なセキュリティ対策を講じている場合にのみ(例: ファイアウォールやネットワークセグメンテーションの使用など)インターネットに接 続することとするべきとシーメンスは考えます。

Industrial Cybersecurity 保護対策の実施に関する詳細については、こちら [\(https://www.siemens.com/global/en/products/automation/topic-areas/industrial](https://www.siemens.com/global/en/products/automation/topic-areas/industrial-cybersecurity.html)[cybersecurity.html\)](https://www.siemens.com/global/en/products/automation/topic-areas/industrial-cybersecurity.html)をご覧ください。

シーメンスの製品とソリューションは、セキュリティをさらに強化するために継続的に 開発されています。シーメンスは、利用可能になったらすぐ製品の更新プログラムを適 用し、常に最新の製品バージョンを使用することを強くお勧めします。サポートが終了 した製品バージョンを使用すること、および最新の更新プログラムを適用しないことで、 お客様はサイバー脅威にさらされる危険が増大する可能性があります。

常に製品の更新プログラムに関する最新情報を得るには、ここから [\(https://new.siemens.com/global/en/products/services/cert.html\)](https://new.siemens.com/global/en/products/services/cert.html)Siemens Industrial Cybersecurity RSS Feed を購読してください。

*1.2 サードパーティ製ソフトウェアの更新に関する免責事項*

#### <span id="page-7-0"></span>**1.2 サードパーティ製ソフトウェアの更新に関する免責事項**

この製品には、サードパーティー製のソフトウェアが含まれています。Siemens AG は、 サードパーティー製ソフトウェアが Siemens ソフトウェアアップデートサービス契約 の一部として配布されている場合または Siemens AG によって正式にリリースされてい る場合のみ、サードパーティー製ソフトウェアの更新/パッチに対する保証を提供しま す。それ以外の場合は、更新/パッチは、ユーザーご自身の責任で適用することになり ます。当社のソフトウェアアップデートサービスの詳細は、インターネット ( [\(https://new.siemens.com/global/en/products/automation/topic](https://new.siemens.com/global/en/products/automation/topic-areas/simatic/licenses.html)[areas/simatic/licenses.html\)](https://new.siemens.com/global/en/products/automation/topic-areas/simatic/licenses.html))を参照してください。

# <span id="page-8-0"></span>**ファームウェア選択メニューの使用 2**

#### <span id="page-8-1"></span>**2.1 ファームウェア選択メニューを開く**

#### **手順**

<span id="page-8-2"></span>1. 装置の電源をオンにするか、装置を再起動します。

<span id="page-8-3"></span>2. すぐに**<Esc>**キーを押し続けます。

#### **ファームウェア選択メニューを手動で開く**

#### **注記**

**Windows®10 オペレーティングシステム:ファームウェア選択メニューを開くための別 の方法**

- 1. Windows®10 を起動します。
- 2. **<Shift>**キーを押し続けます。
- 3. [再起動]を選択します。 [Choose an Option]ウィンドウが開かれます。
- 4. [Troubleshoot]オプションを選択します。
- 5. [UEFI / Firmware Settings]を選択します。
- 6. [再起動]をクリックします。

#### **結果**

ファームウェア選択メニューのオプション (ページ [10\)](#page-9-0)が示された[メインページ]が開か れます。

#### *ファームウェア選択メニューの使用*

*2.2 ファームウェア選択メニューのオプション*

#### <span id="page-9-0"></span>**2.2 ファームウェア選択メニューのオプション**

<span id="page-9-8"></span>ファームウェア選択メニューで利用できるオプションの数は、使用している装置のバー ジョンによって異なります。

以下のオプションを使用できます。

<span id="page-9-7"></span><span id="page-9-6"></span><span id="page-9-5"></span><span id="page-9-4"></span><span id="page-9-3"></span><span id="page-9-2"></span><span id="page-9-1"></span>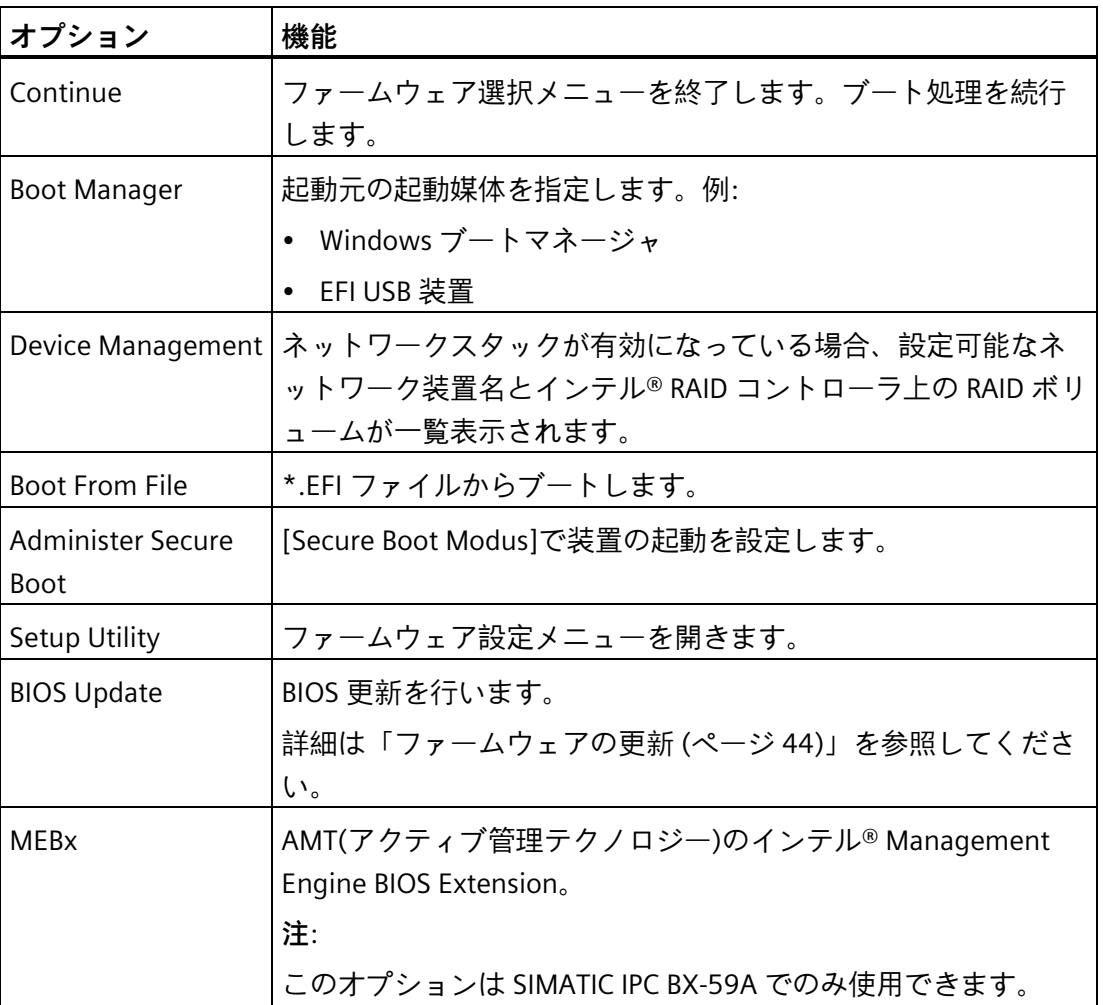

# <span id="page-10-0"></span>**ファームウェアの設定 3**

<span id="page-10-1"></span>**3.1 セットアップユーティリティの起動**

<span id="page-10-4"></span>装置の重要なファームウェア設定値は、ファームウェア設定メニュー[Setup Utility]を使 用して設定できます。

#### **手順**

- 1. ファームウェア選択メニューを開きます (ページ [9\)](#page-8-1)。
- 2. 「メインページ」で、矢印キーを使用して[Setup Utility]オプションを選択します。
- 3. **<Enter>**キーを使用して選択を確定します。

#### <span id="page-10-2"></span>**3.2 セットアップユーティリティのキー機能**

<span id="page-10-5"></span><span id="page-10-3"></span>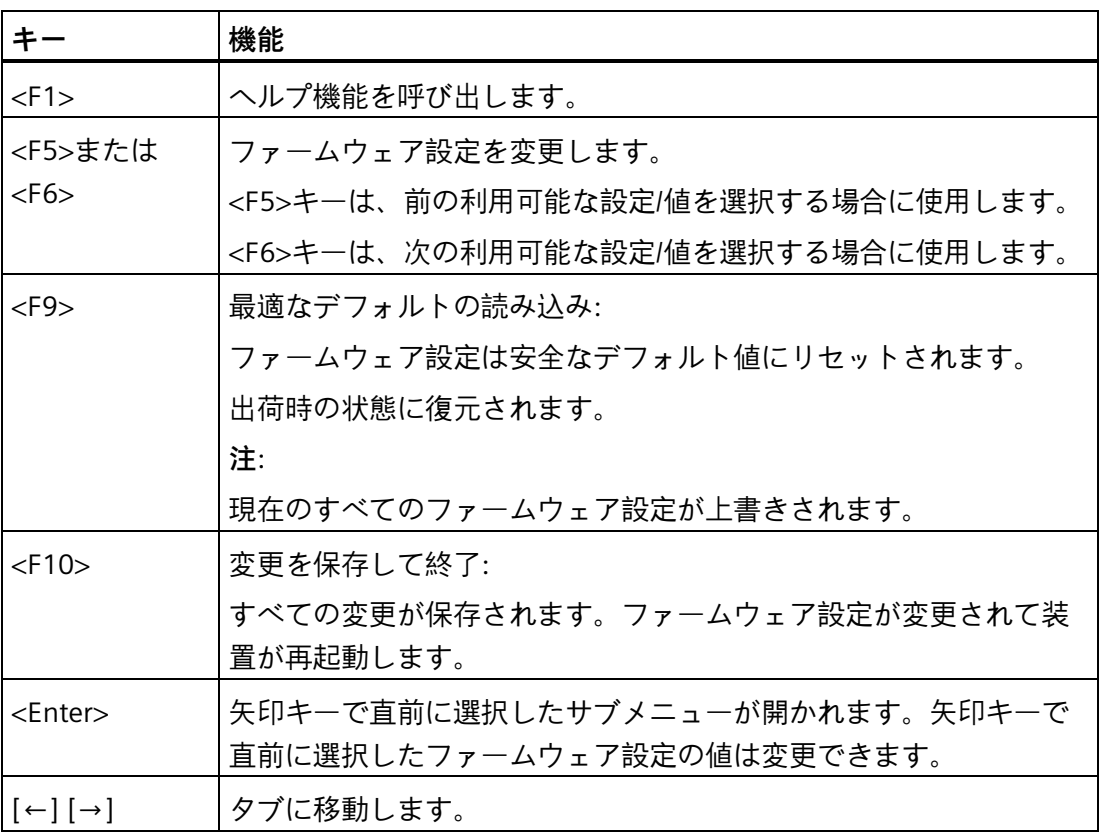

*3.3 [メイン]タブ*

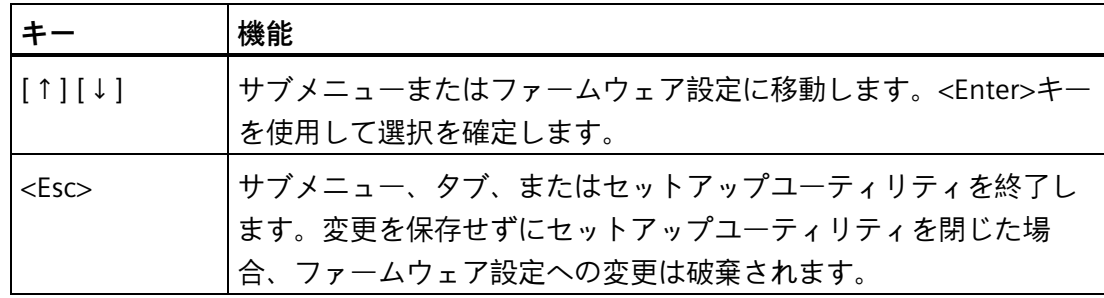

### <span id="page-11-0"></span>**3.3 [メイン]タブ**

#### **[Main]タブの呼び出し**

<span id="page-11-1"></span>[Setup Utility (ページ [11\)](#page-10-1)] > [Main]を選択します。

#### **装置情報**

[Main]タブの最上部で重要な装置情報を確認できます。

<span id="page-11-12"></span><span id="page-11-11"></span><span id="page-11-10"></span><span id="page-11-9"></span><span id="page-11-8"></span><span id="page-11-7"></span><span id="page-11-6"></span><span id="page-11-5"></span><span id="page-11-4"></span><span id="page-11-3"></span><span id="page-11-2"></span>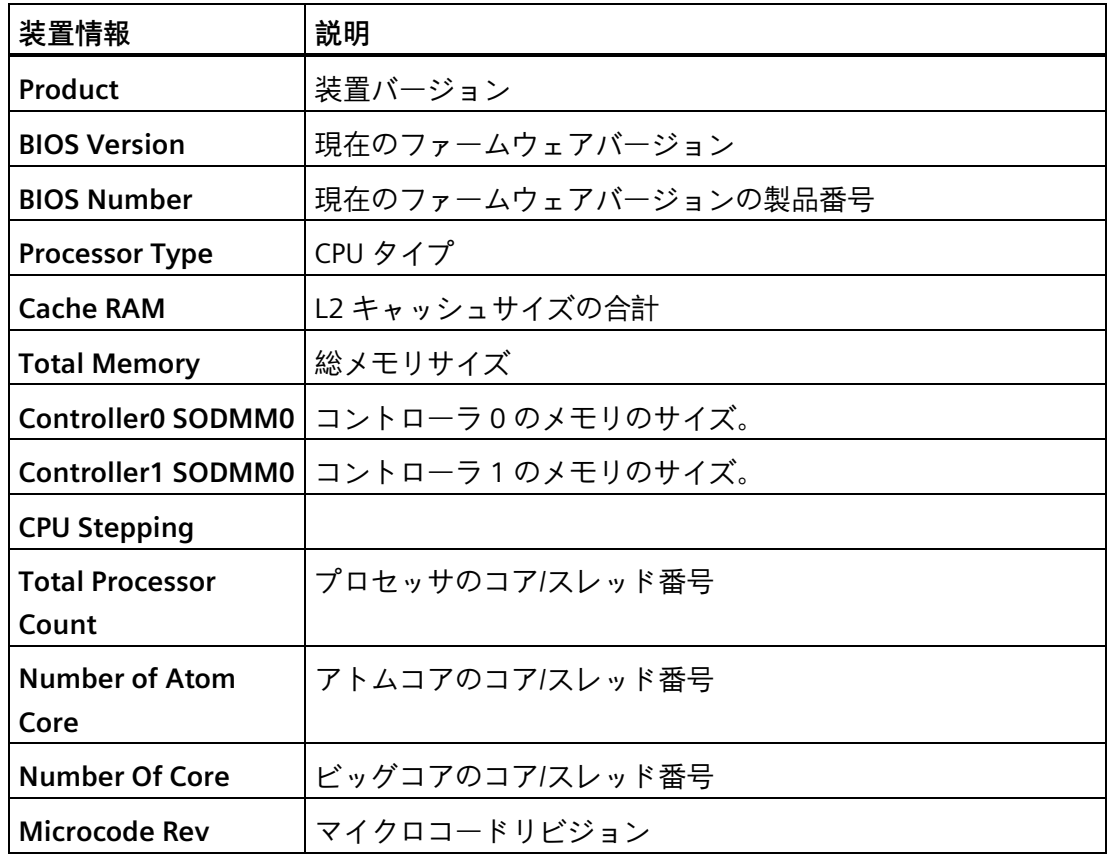

<span id="page-12-8"></span>*3.3 [メイン]タブ*

<span id="page-12-5"></span><span id="page-12-4"></span><span id="page-12-2"></span><span id="page-12-1"></span>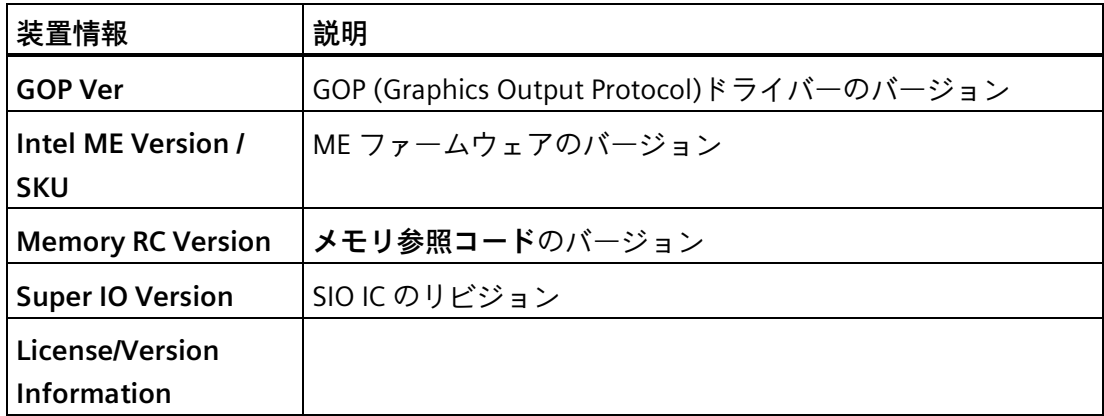

#### **[System Time]と[System Date]の呼び出し**

<span id="page-12-3"></span><span id="page-12-0"></span>日付と時刻の設定。

[Setup Utility (ページ [11\)](#page-10-1)] > [Main] > [System Time]と [System Date]を選択します。

<span id="page-12-7"></span>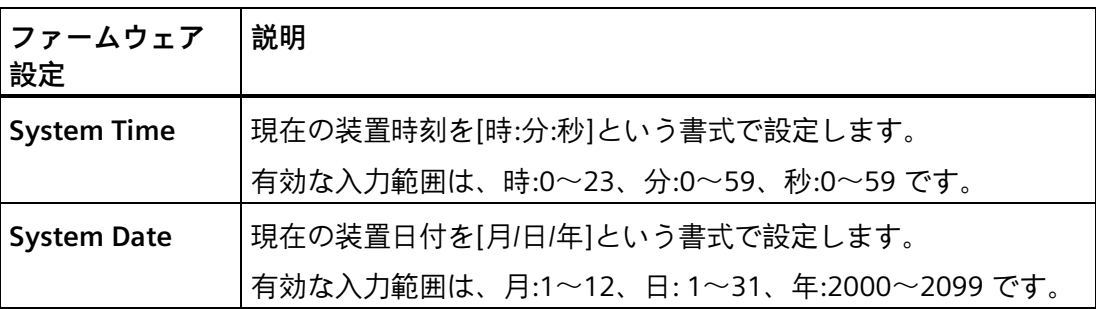

#### <span id="page-12-9"></span><span id="page-12-6"></span>**日付と時刻の値を設定するキー機能**

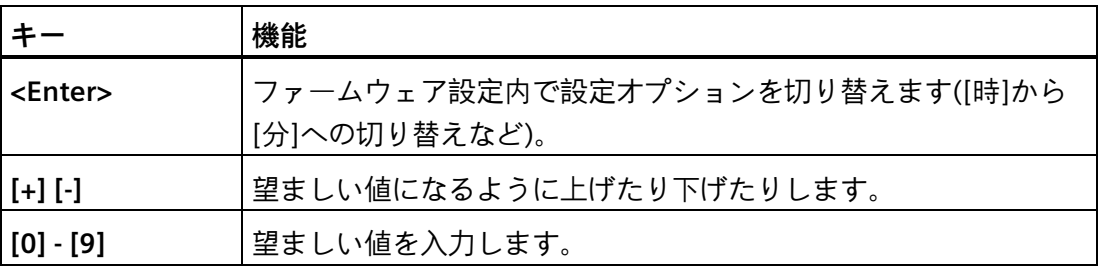

#### <span id="page-13-1"></span><span id="page-13-0"></span>**3.4 [詳細]タブ**

#### **3.4.1 [Boot Configuration]**

<span id="page-13-2"></span>ブート処理における基本的な表示オプションと入力オプション

#### **[Boot Configuration]の呼び出し**

<span id="page-13-3"></span>[Setup Utility (ページ [11\)](#page-10-1)] > [Advanced] > [Boot Configuration]を選択します。

<span id="page-13-5"></span><span id="page-13-4"></span>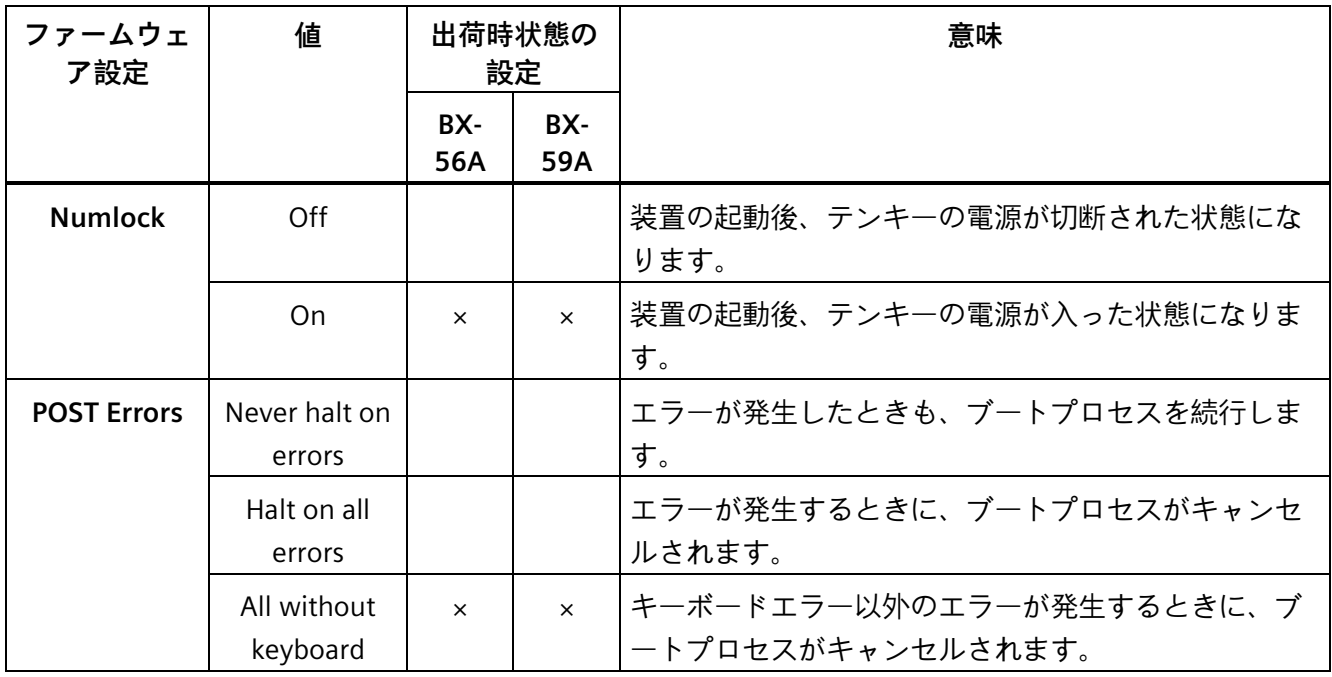

#### <span id="page-14-0"></span>**3.4.2 [Memory Configuration]**

メモリを設定します。

<span id="page-14-2"></span>この設定は SIMATIC IPC BX-59A でのみ使用できます。

#### **[メモリ設定]の呼び出し**

[Setup Utility (ページ [11\)](#page-10-2)] > [Advanced] > [Memory Configuration]を選択します。

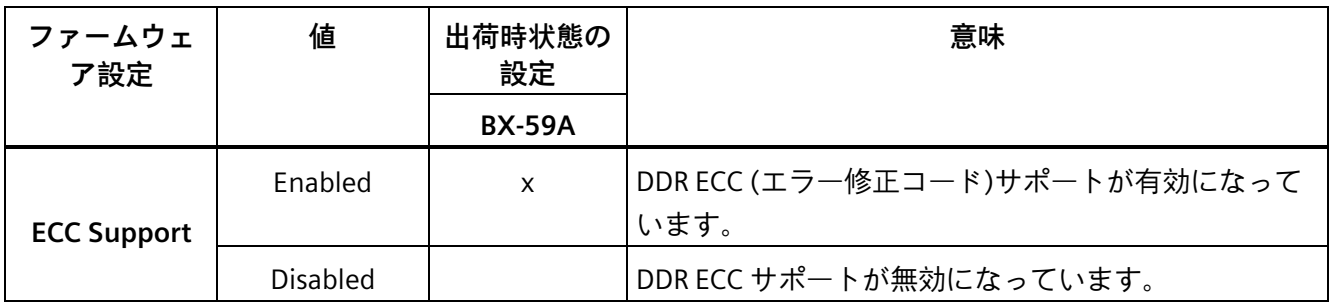

#### <span id="page-14-4"></span><span id="page-14-1"></span>**3.4.3 [ビデオ設定]**

#### **[Video Configuration]の呼び出し**

<span id="page-14-3"></span>[Setup Utility (ページ [11\)](#page-10-2)] > [Advanced] > [Video Configuration]を選択します。

<span id="page-14-6"></span><span id="page-14-5"></span>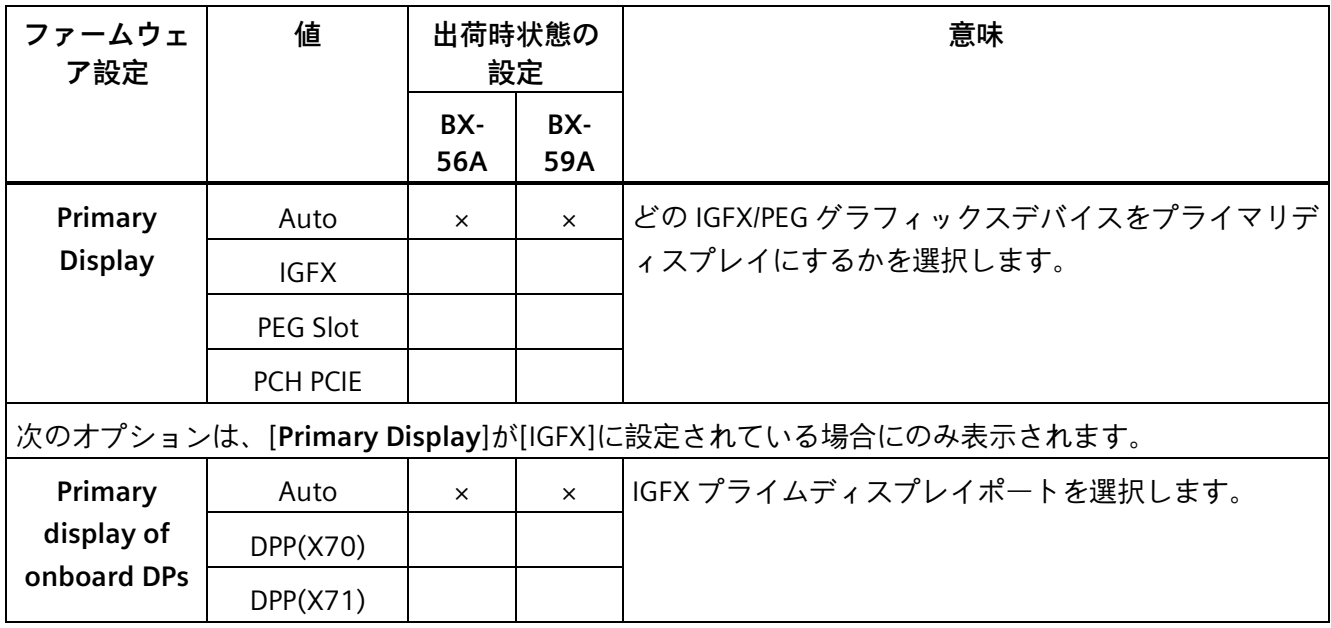

#### <span id="page-15-0"></span>**3.4.4 [VMD Setup]**

#### **[VMD setup menu]の呼び出し**

<span id="page-15-1"></span>この設定は SIMATIC IPC BX-59A でのみ使用できます。

[Setup Utility (ページ [11\)](#page-10-1)] > [Advanced] > [VMD setup menu]を選択します。

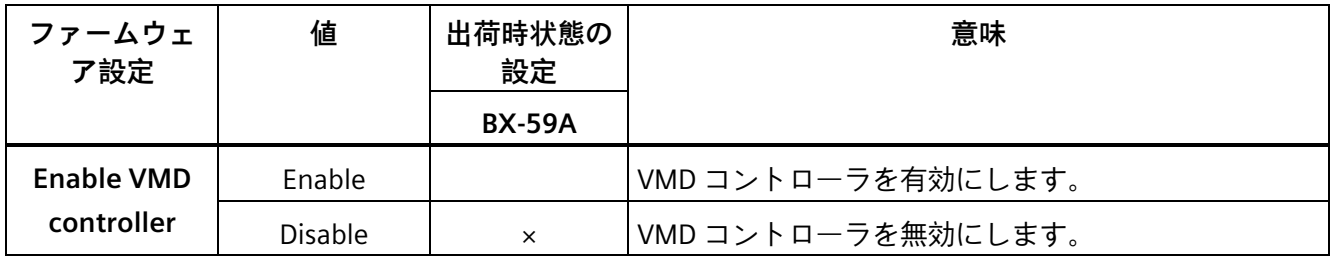

#### <span id="page-15-2"></span>**注記**

#### **オンボード RAID システムで SSD または M.2 デバイスを設定**

VMD コントローラが有効になっている場合、接続されている SSD または M.2 デバイス は、Advanced タブの M.2 Configuration または SSD Configuration に存在しません。 Front Page -> Device Management -> Intel® Rapid Storage Technology を使用して、オン ボード RAID システムで接続された SSD または M.2 デバイスを設定できます。

RAID システムの操作および設定の方法の詳細については、*SIMATIC IPC BX-56A および SIMATIC IPC BX-59A の操作説明書*の*[デバイスの操作] -> [RAID システムの操作]*のセクシ ョンを参照してください。

#### <span id="page-16-0"></span>**3.4.5 "Active Management Technology Configuration"**

リモート管理を設定します。

<span id="page-16-2"></span>この設定は SIMATIC IPC BX-59A でのみ使用できます。

#### **[Active Management Technology Configuration]の呼び出し**

[Setup Utility (ページ [11\)](#page-10-1)] > [Advanced] > [Active Management Technology Configuration]を選択します。

<span id="page-16-5"></span><span id="page-16-4"></span>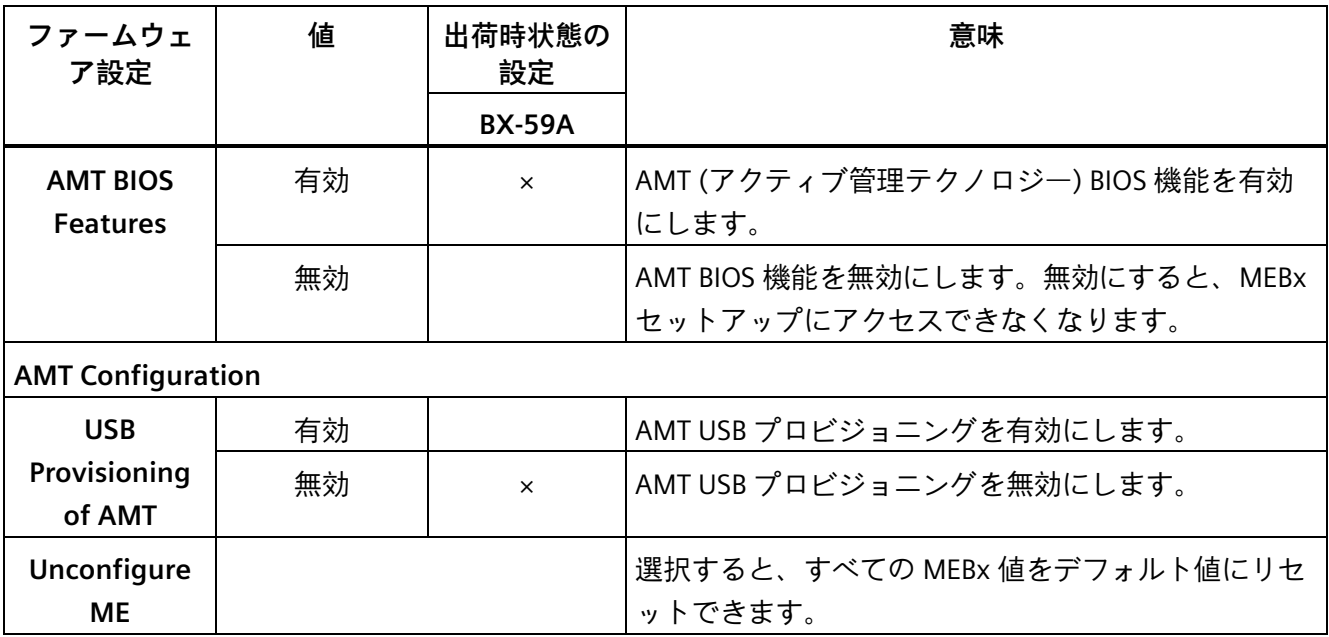

#### <span id="page-16-7"></span><span id="page-16-6"></span><span id="page-16-1"></span>**3.4.6 [Hardware Monitor]**

#### **[Hardware Monitor]の呼び出し**

<span id="page-16-3"></span>[Setup Utility (ページ [11\)](#page-10-1)] > [Advanced] > [Hardware Monitor]を選択します。

<span id="page-16-8"></span>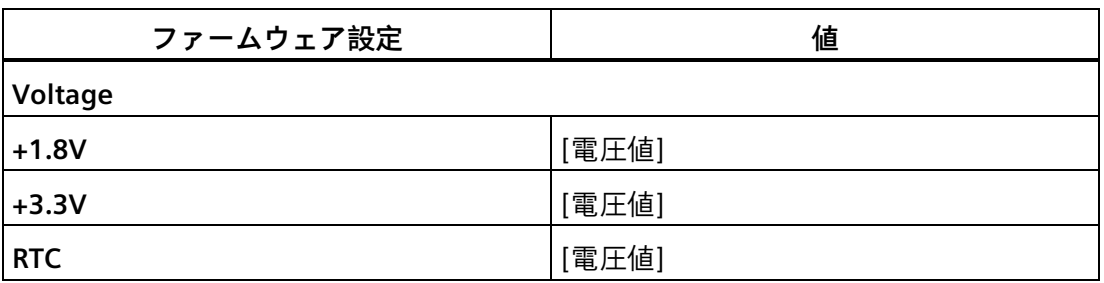

<span id="page-17-5"></span><span id="page-17-4"></span>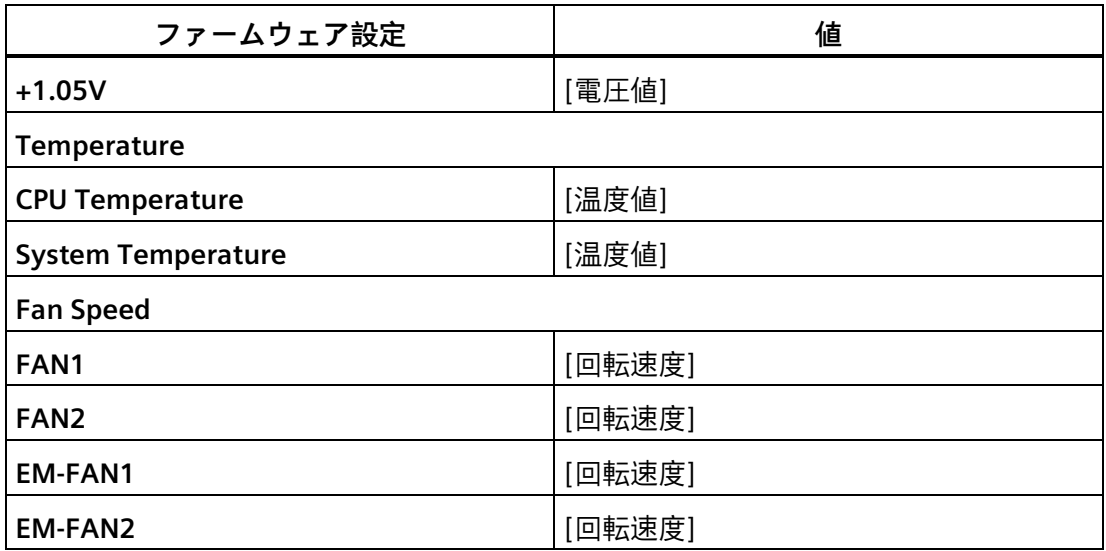

#### <span id="page-17-0"></span>**3.4.7 [Fan Control]**

#### **[Fan Control]の呼び出し**

<span id="page-17-1"></span>[Setup Utility (ページ [11\)](#page-10-1)] > [Advanced] > [Fan Control]を選択します。

<span id="page-17-3"></span><span id="page-17-2"></span>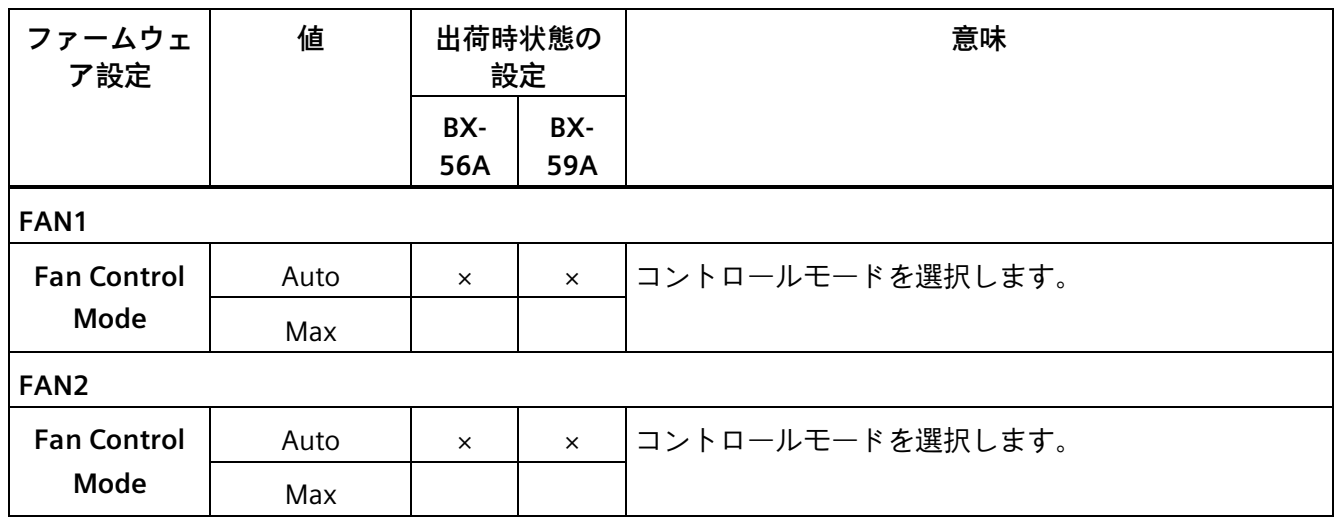

#### <span id="page-18-0"></span>**3.4.8 [他の設定]**

#### **[Miscellaneous Configuration]の呼び出し**

<span id="page-18-1"></span>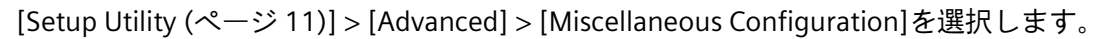

<span id="page-18-4"></span><span id="page-18-3"></span><span id="page-18-2"></span>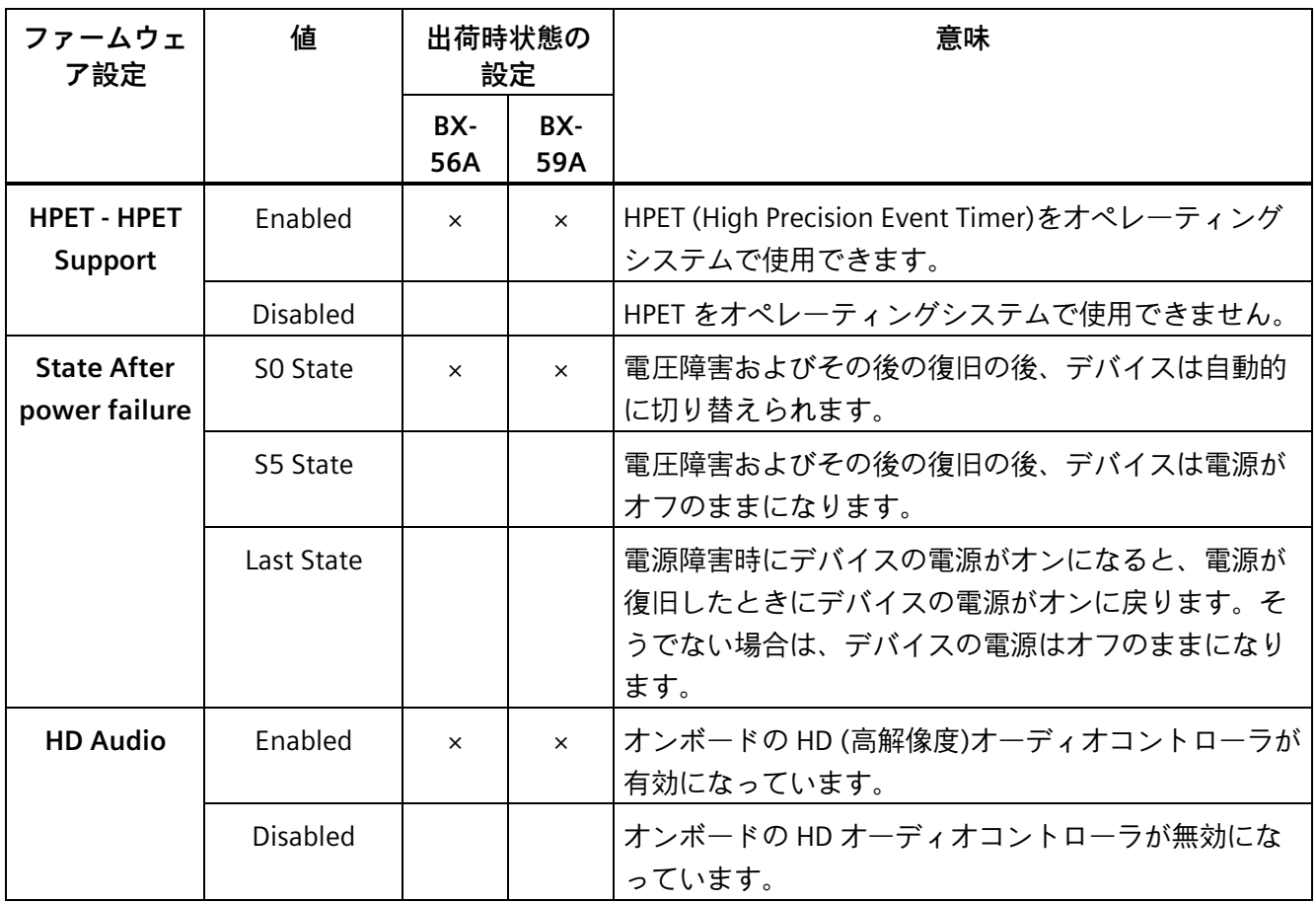

#### <span id="page-19-0"></span>**3.4.9 [Peripheral Configuration]**

#### **[Peripheral Configuration]の呼び出し**

<span id="page-19-1"></span>[Setup Utility (ページ [11\)](#page-10-1)] > [Advanced] > [Peripheral Configuration]を選択します。

<span id="page-19-7"></span><span id="page-19-6"></span><span id="page-19-5"></span><span id="page-19-4"></span><span id="page-19-3"></span><span id="page-19-2"></span>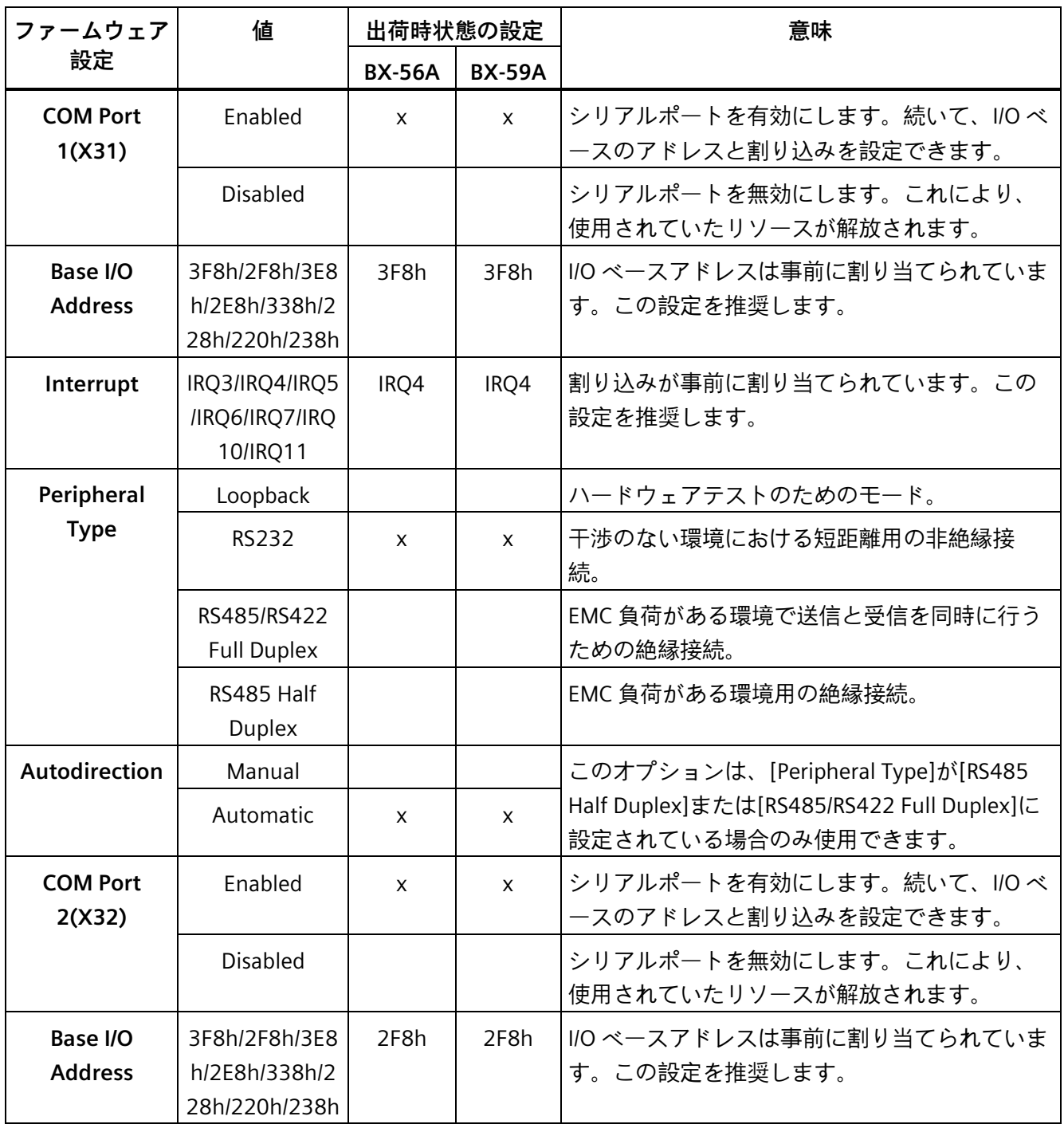

<span id="page-20-0"></span>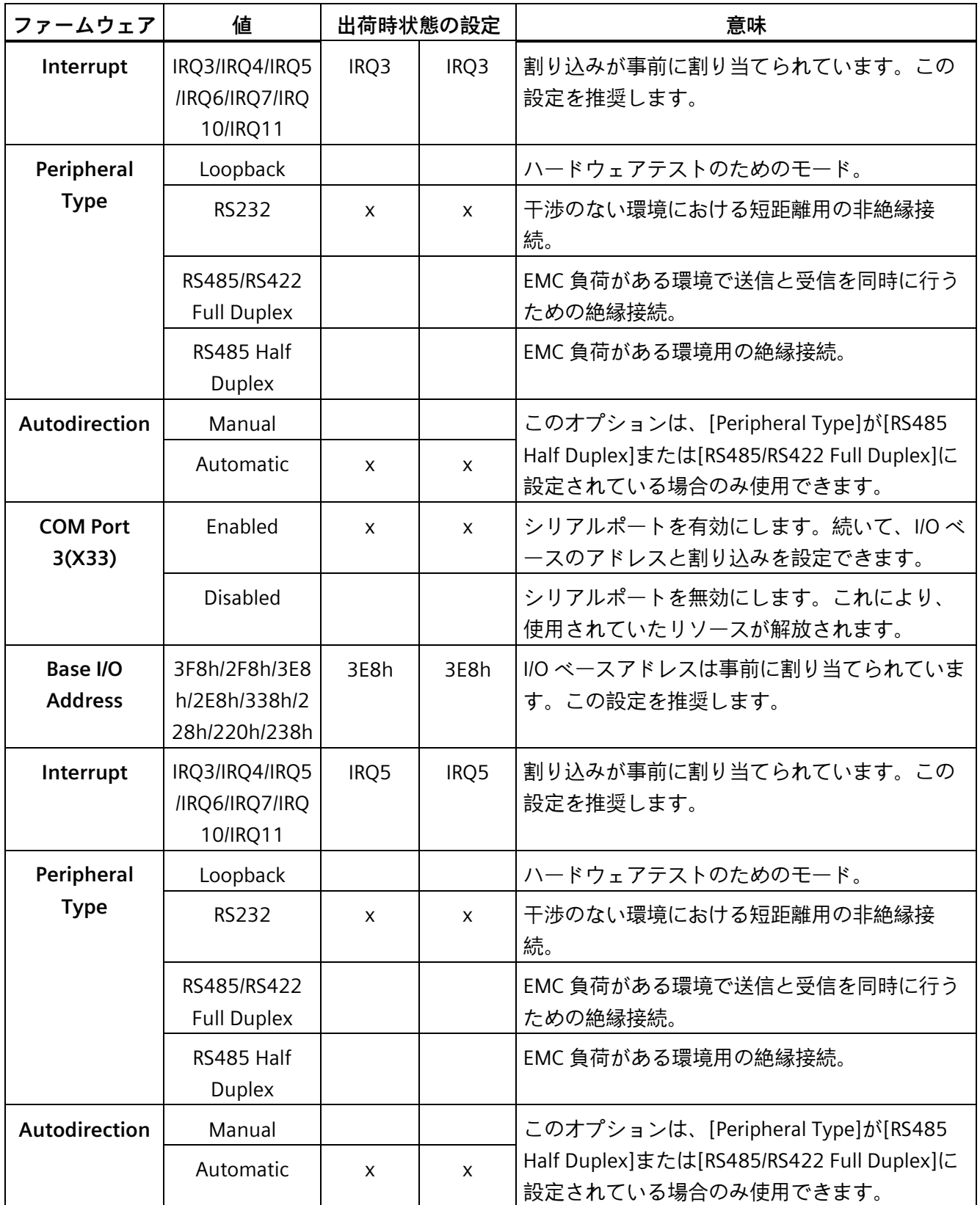

<span id="page-21-0"></span>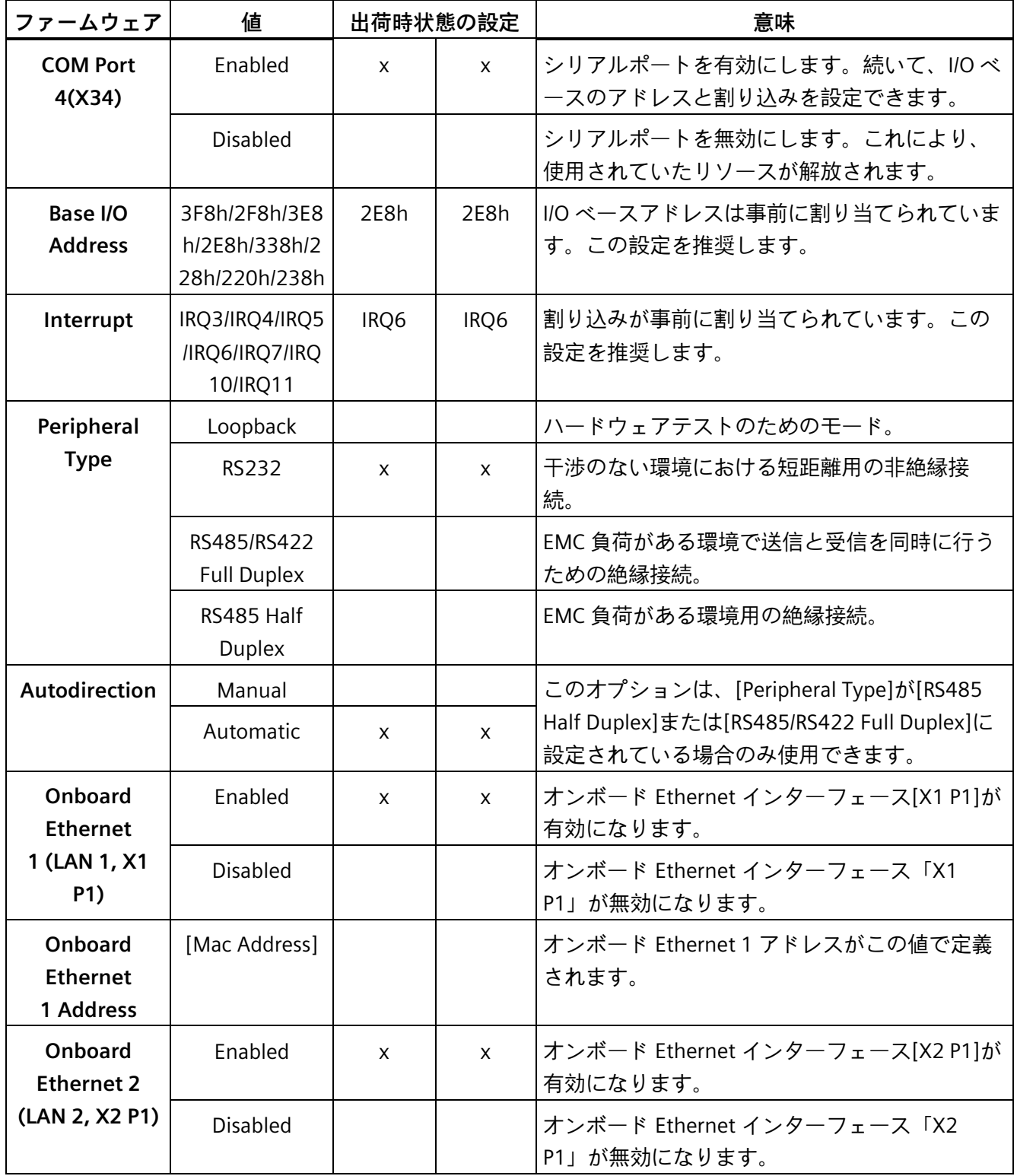

<span id="page-22-2"></span>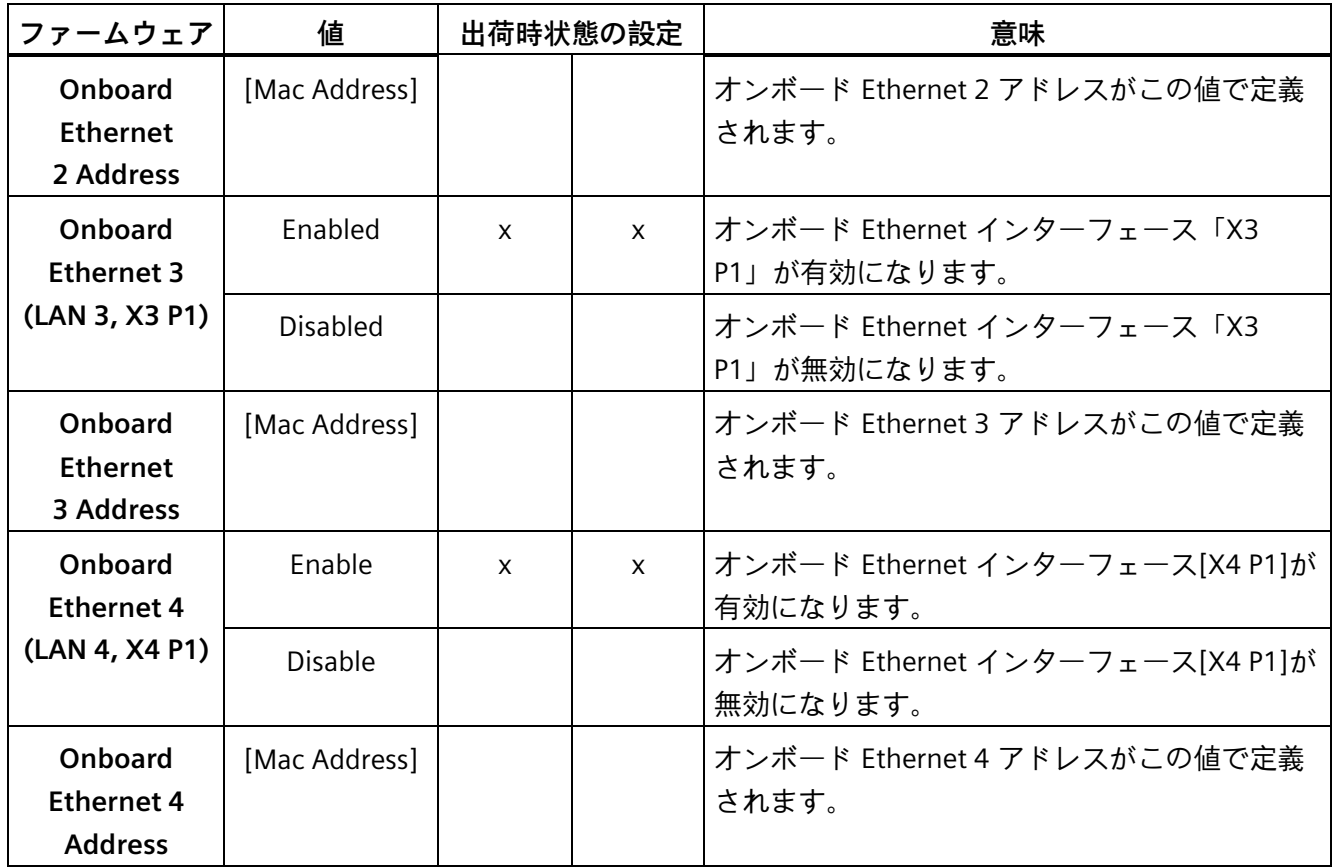

#### <span id="page-22-4"></span><span id="page-22-3"></span><span id="page-22-0"></span>**3.4.10 [USB 設定]**

#### **[USB Configuration]の呼び出し**

<span id="page-22-1"></span>[Setup Utility (ページ [11\)](#page-10-1)] > [Advanced] > [USB Configuration]を選択します。

<span id="page-22-5"></span>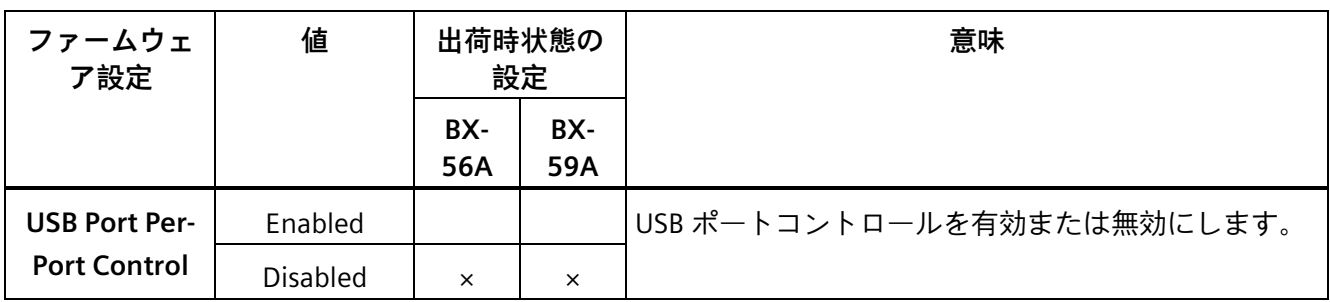

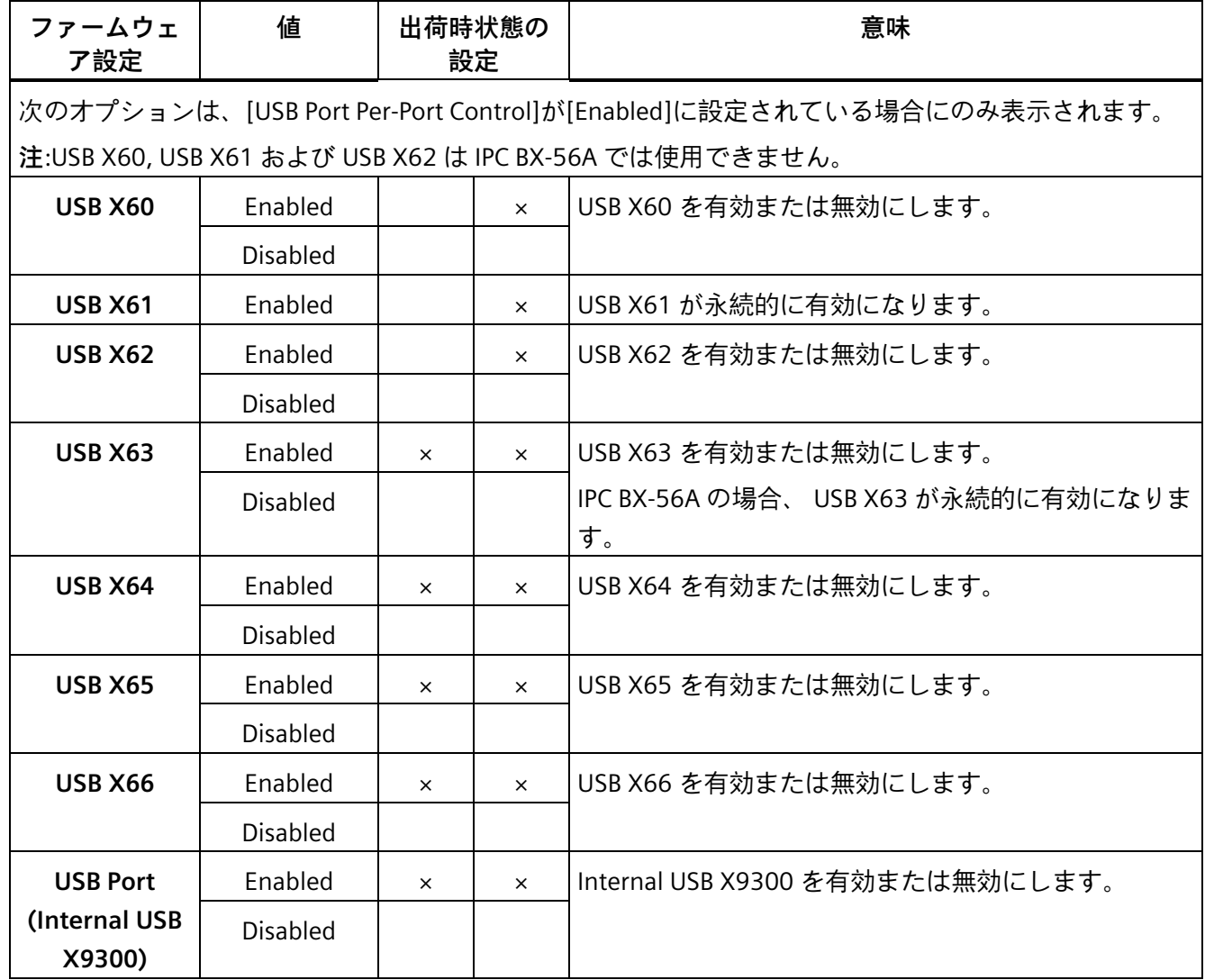

#### <span id="page-24-0"></span>**3.4.11 [M.2 設定]**

#### **[M.2 Configuration]の呼び出し**

<span id="page-24-3"></span><span id="page-24-1"></span>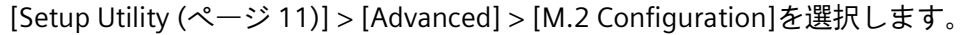

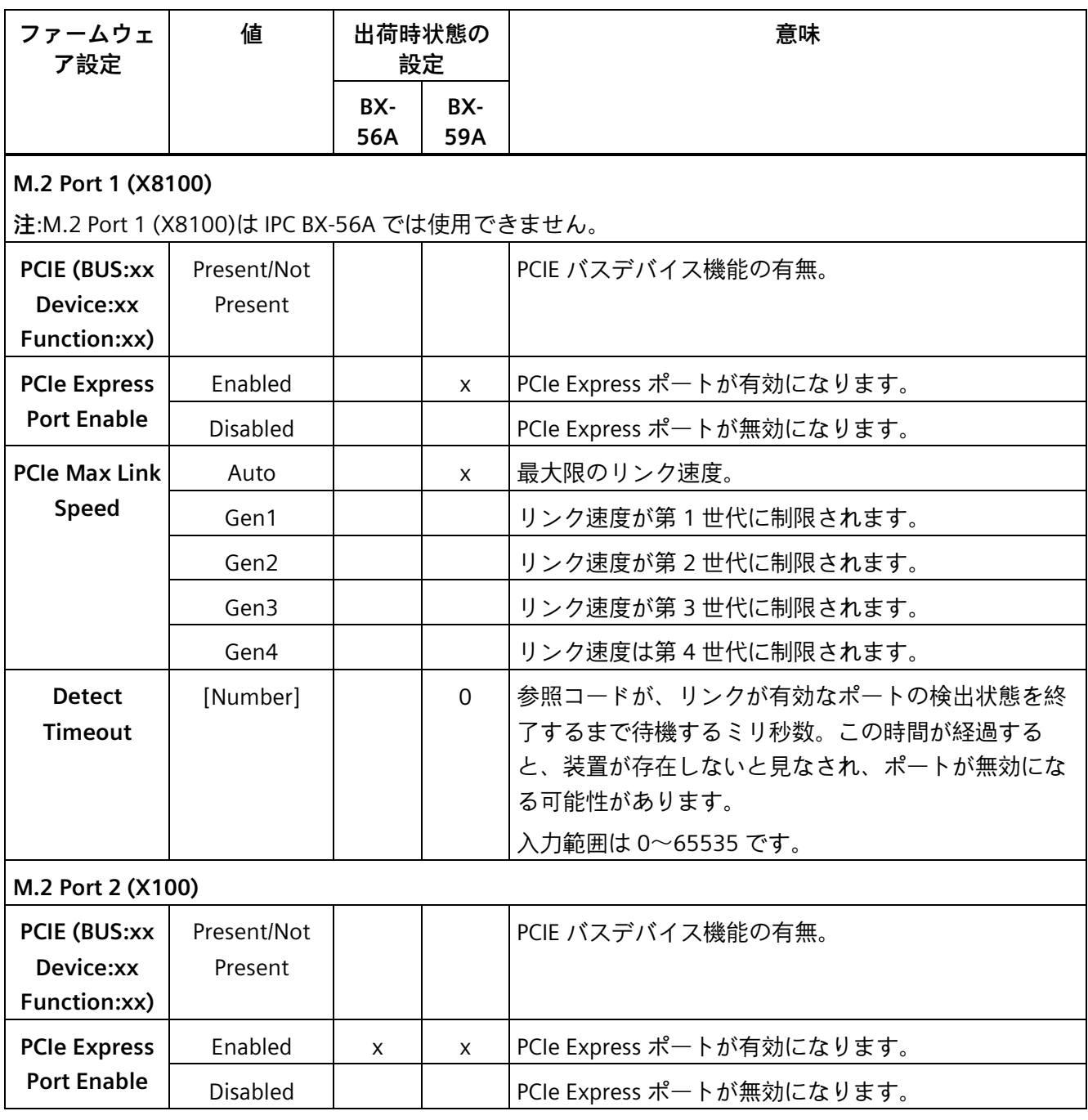

<span id="page-24-4"></span><span id="page-24-2"></span>ファームウェア/BIOS の説明(SIMATIC IPC BX-56A、IPC BX-59A) 操作説明書, 12/2023, A5E53330005-AA 25

#### *ファームウェアの設定*

<span id="page-25-0"></span>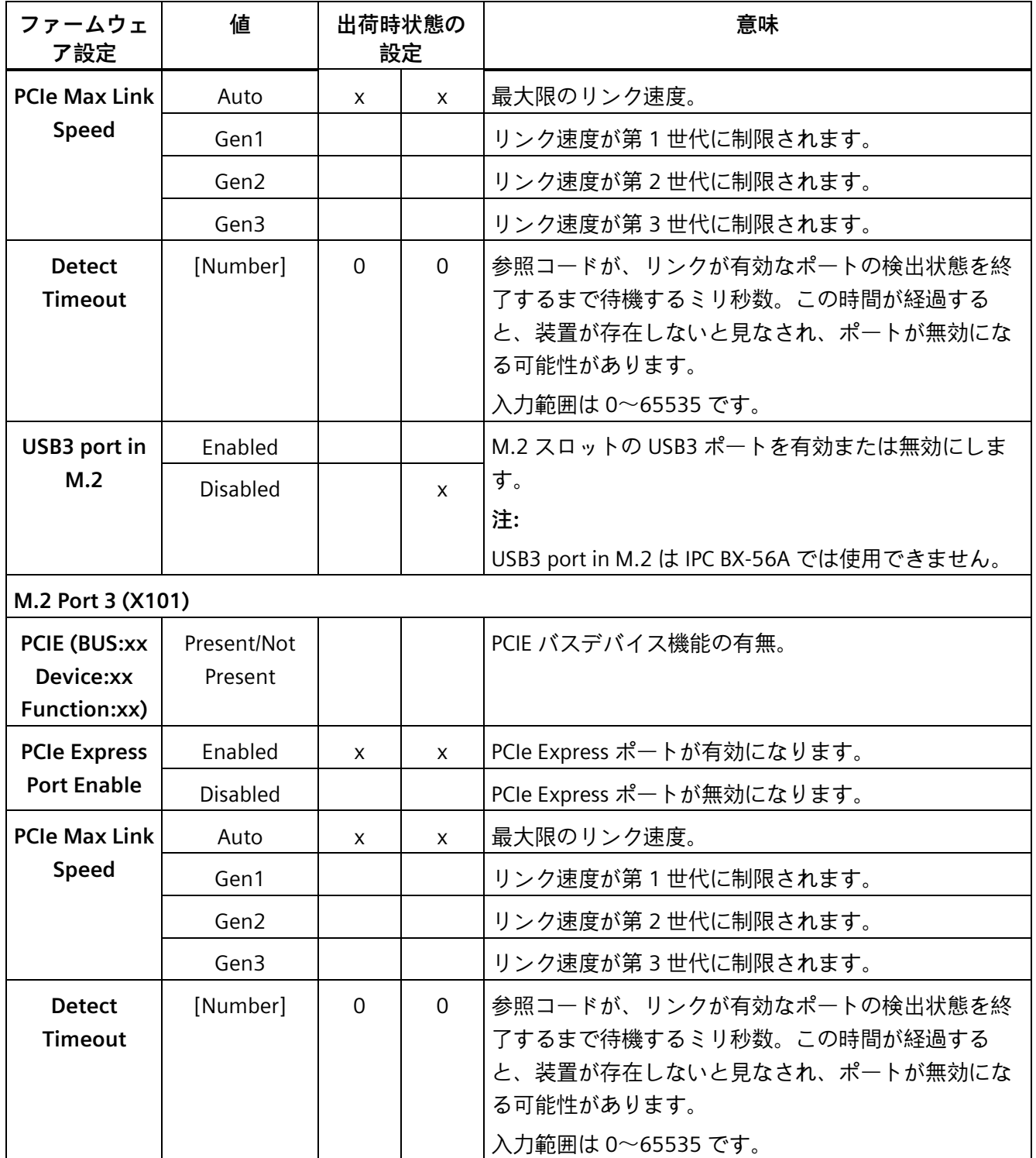

#### <span id="page-26-0"></span>**3.4.12 [SSD Slider Configuration]**

#### **[SSD Slider Configuration]の呼び出し**

<span id="page-26-1"></span>この設定は SIMATIC IPC BX-59A でのみ使用できます。

[Setup Utility (ページ [11\)](#page-10-1)] > [Advanced] > [SSD Slider Configuration]を選択します。

<span id="page-26-6"></span><span id="page-26-5"></span><span id="page-26-4"></span><span id="page-26-3"></span><span id="page-26-2"></span>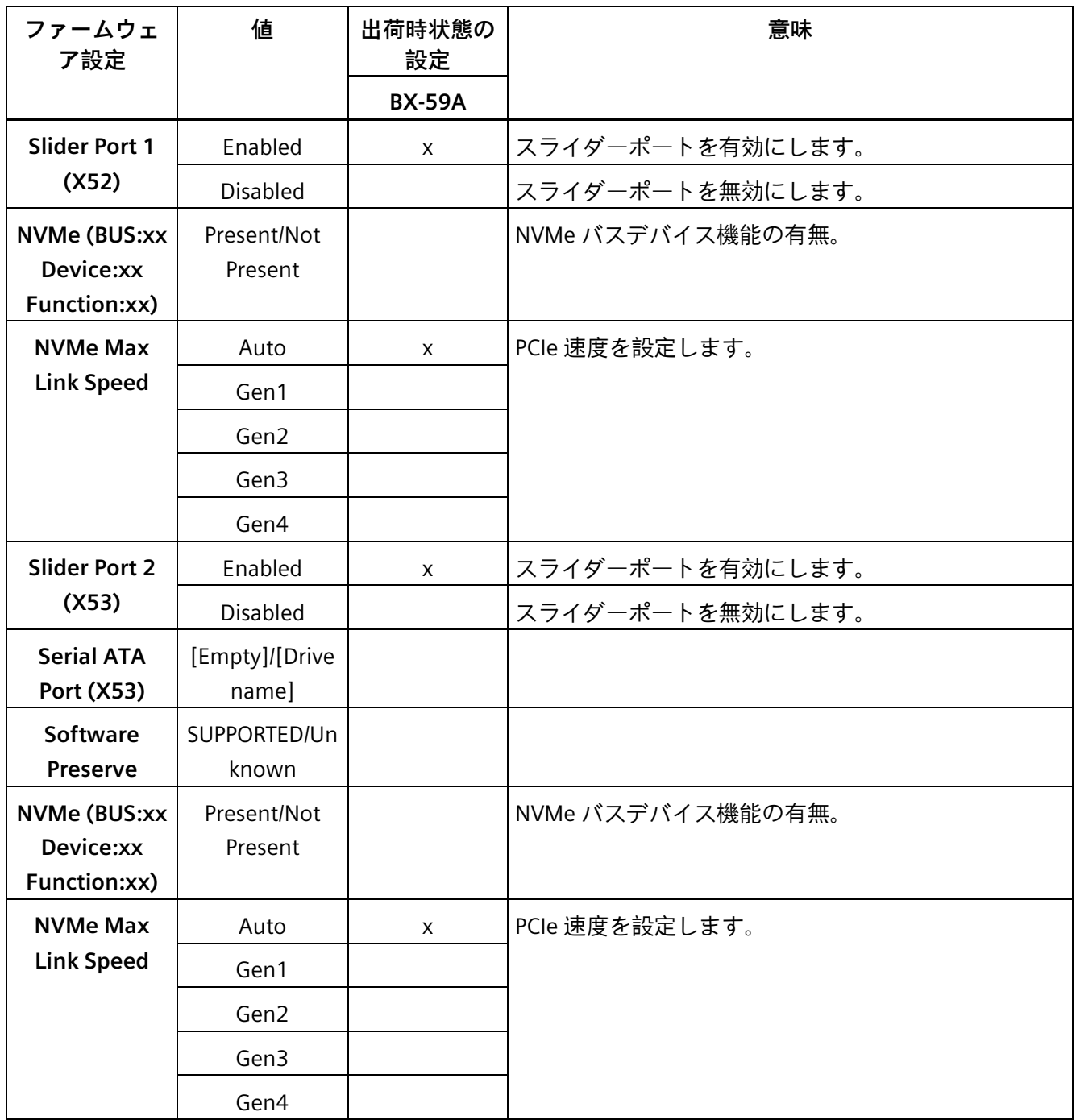

#### <span id="page-27-0"></span>**3.4.13 [SATA Configuration]**

#### **[SATA Configuration]の呼び出し**

<span id="page-27-3"></span>[Setup Utility (ページ [11\)](#page-10-1)] > [Advanced] > [SATA Configuration]を選択します。

<span id="page-27-7"></span><span id="page-27-6"></span>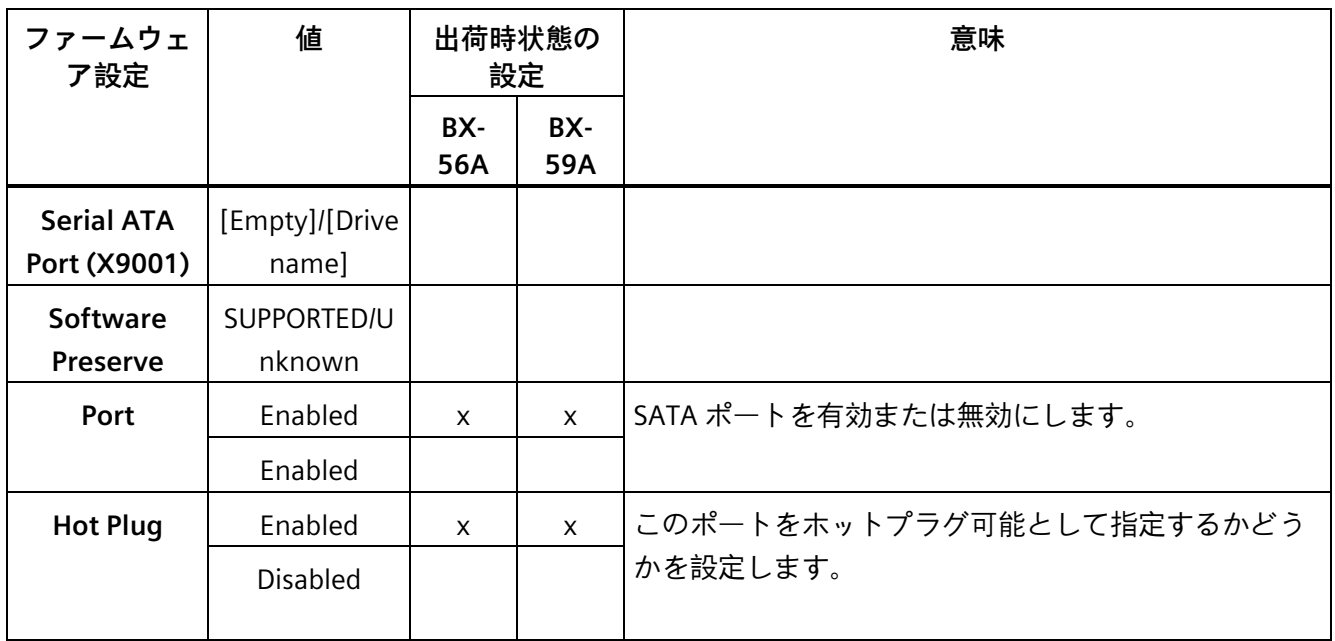

#### <span id="page-27-4"></span><span id="page-27-1"></span>**3.4.14 [Extension module Configuration]**

#### **[Extension module Configuration]の呼び出し**

<span id="page-27-5"></span><span id="page-27-2"></span>[Setup Utility (ページ [11\)](#page-10-1)] > [Advanced] > [Extension module Configuration]を選択しま す。

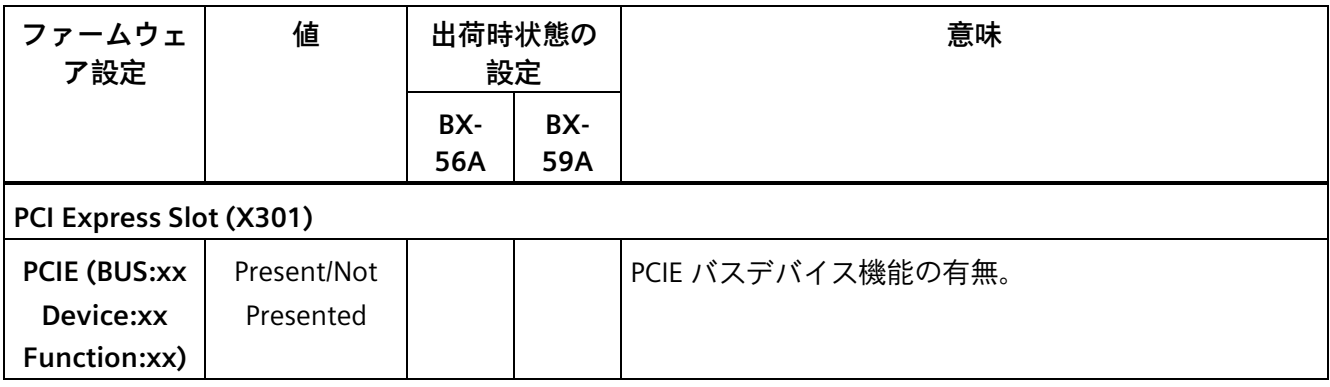

<span id="page-28-1"></span><span id="page-28-0"></span>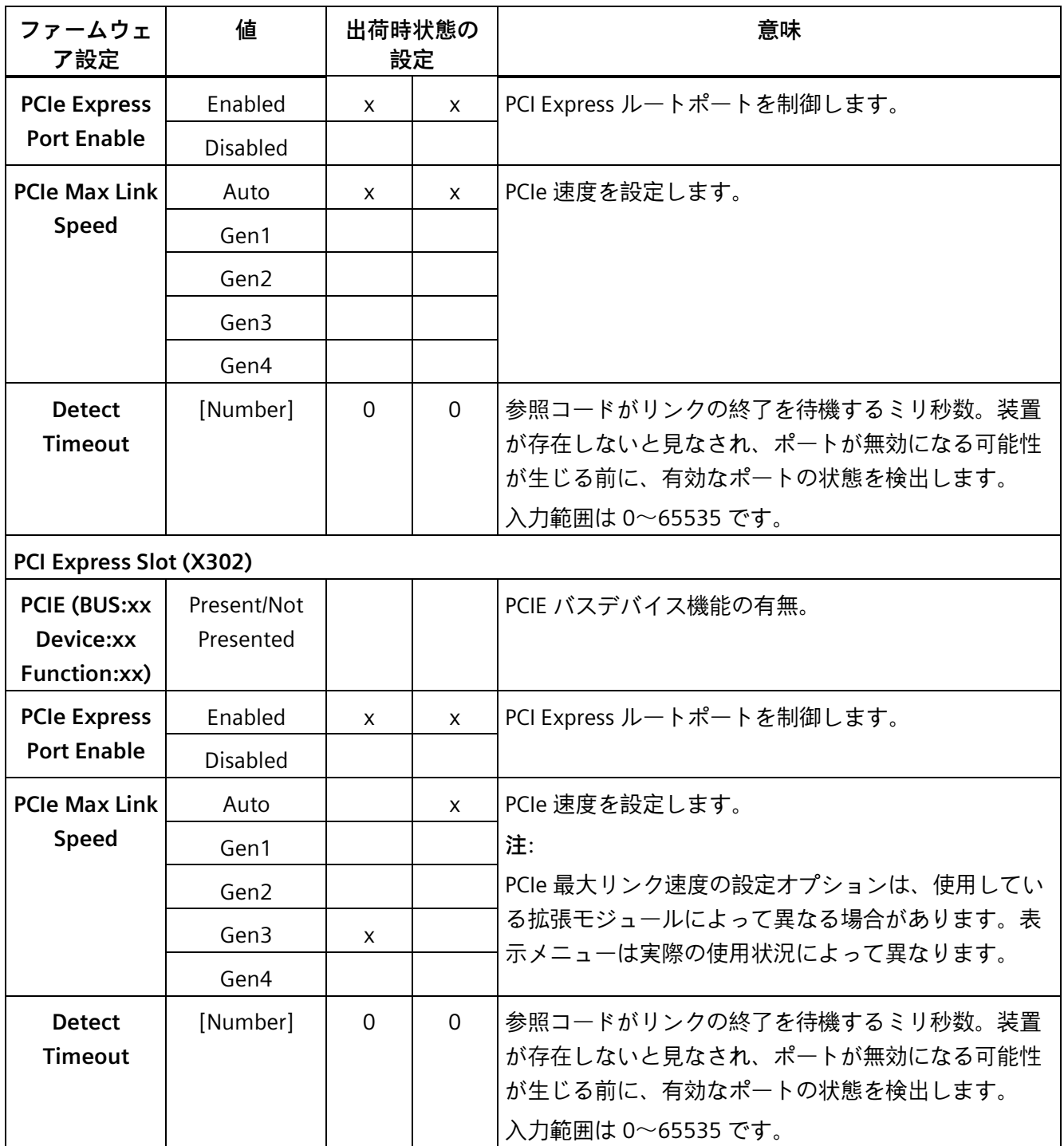

<span id="page-29-1"></span><span id="page-29-0"></span>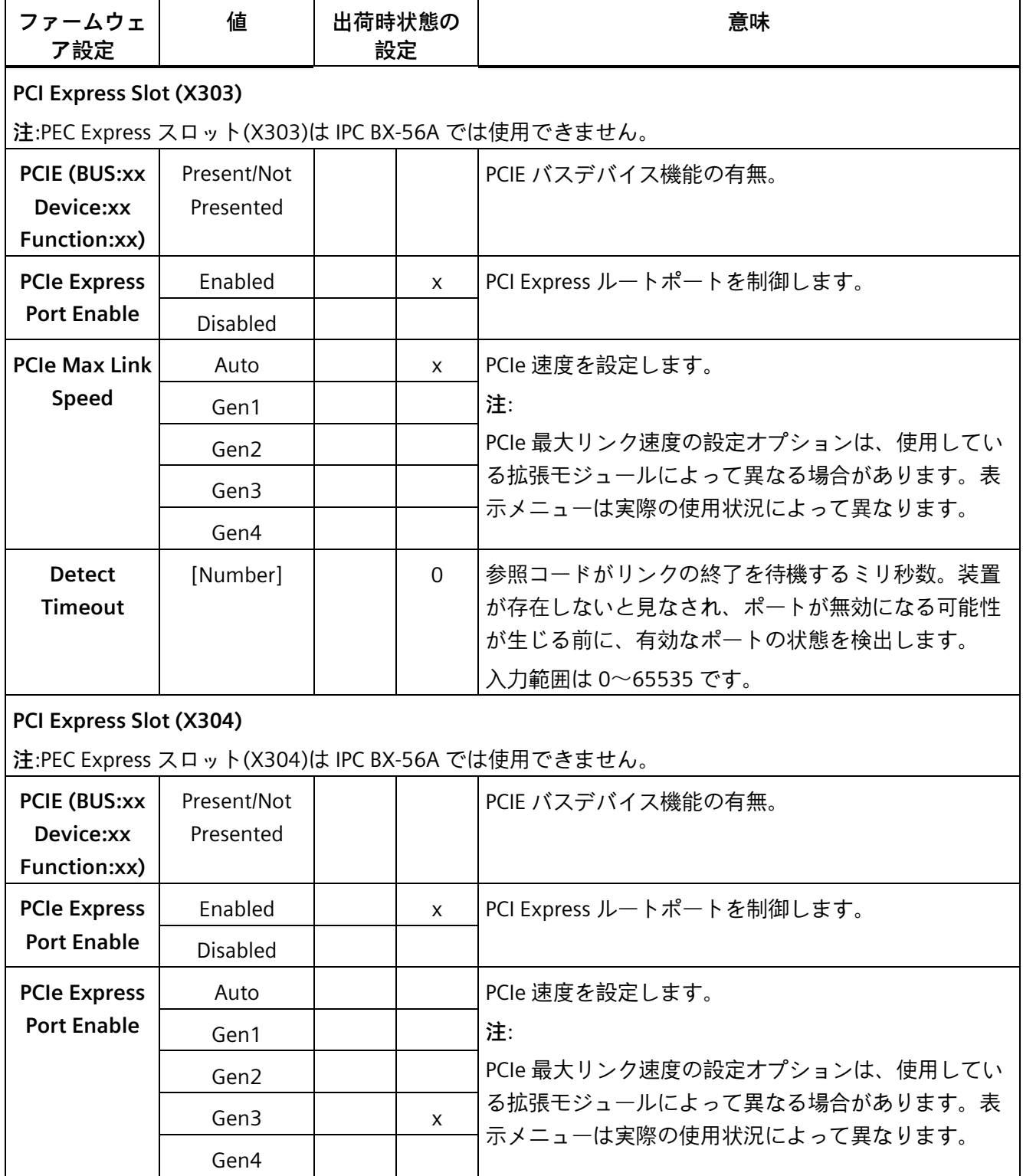

<span id="page-30-6"></span><span id="page-30-5"></span><span id="page-30-4"></span><span id="page-30-3"></span><span id="page-30-2"></span><span id="page-30-1"></span><span id="page-30-0"></span>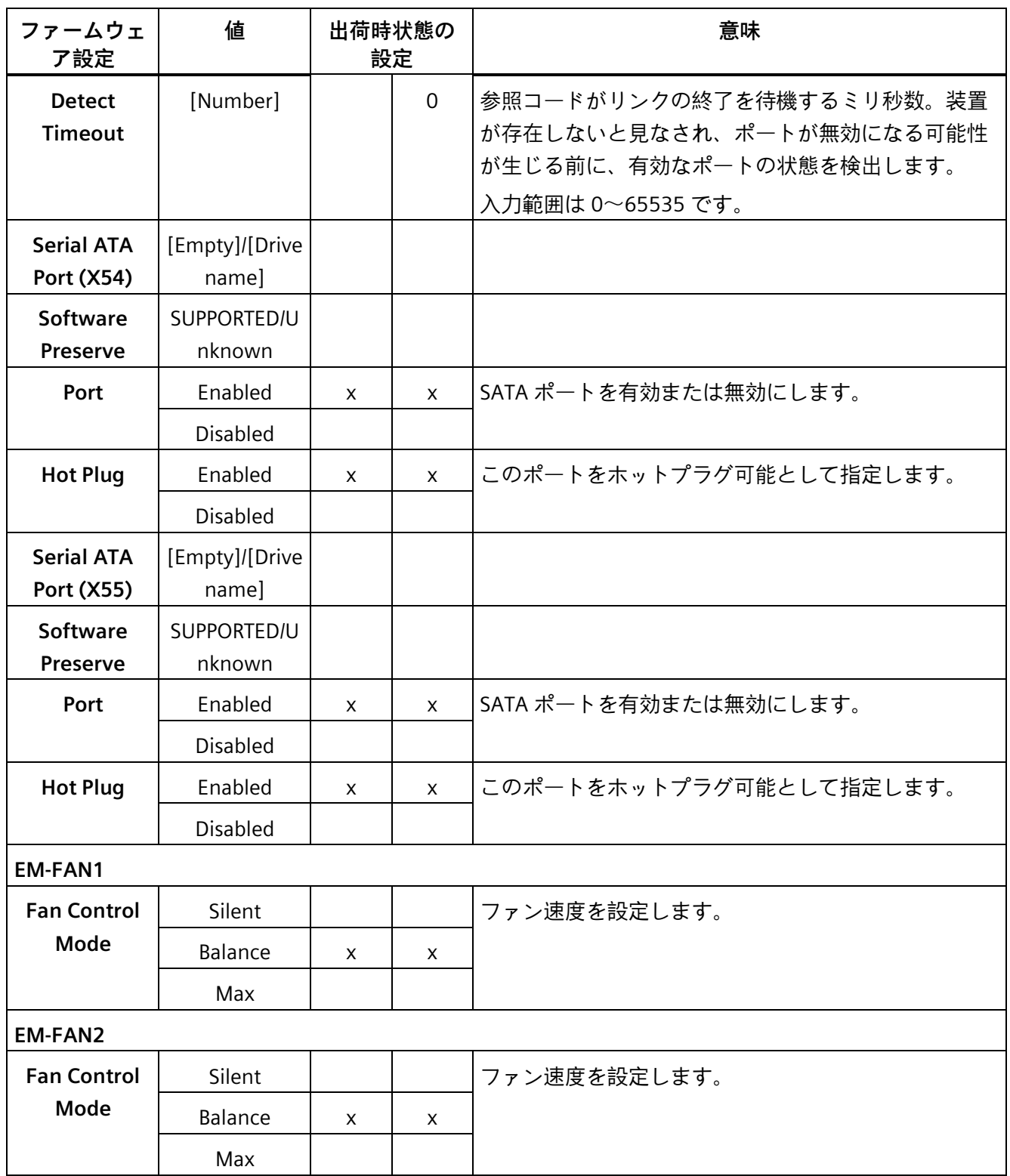

## <span id="page-31-0"></span>**3.5 [セキュリティ]タブ**

#### **[Security]タブの呼び出し**

<span id="page-31-1"></span>[Setup Utility (ページ [11\)](#page-10-1)] > [Security]を選択します。

<span id="page-31-7"></span><span id="page-31-6"></span><span id="page-31-5"></span><span id="page-31-4"></span><span id="page-31-3"></span><span id="page-31-2"></span>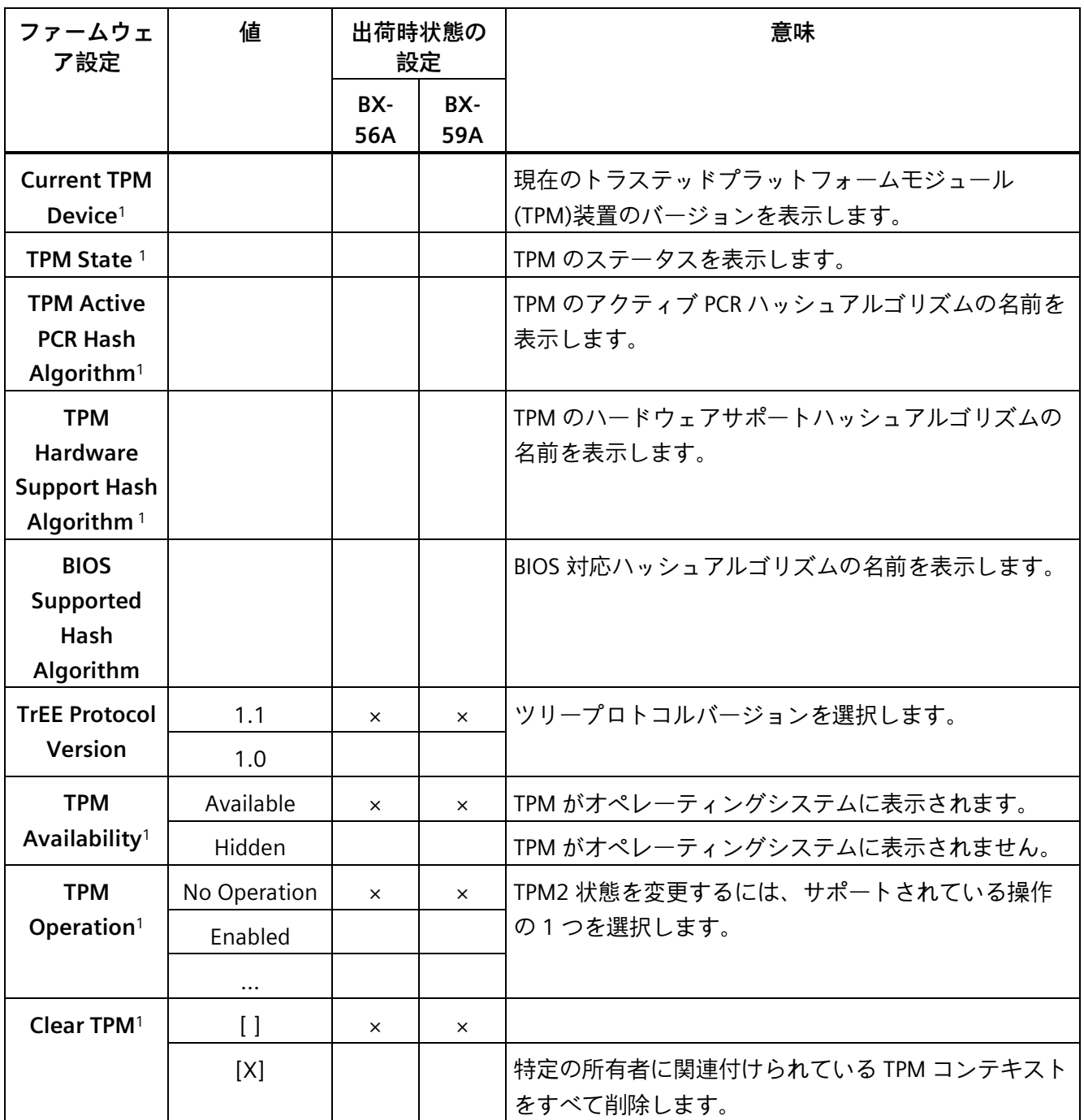

*ファームウェアの設定*

<span id="page-32-4"></span>*3.5 [セキュリティ]タブ*

<span id="page-32-3"></span><span id="page-32-2"></span><span id="page-32-1"></span><span id="page-32-0"></span>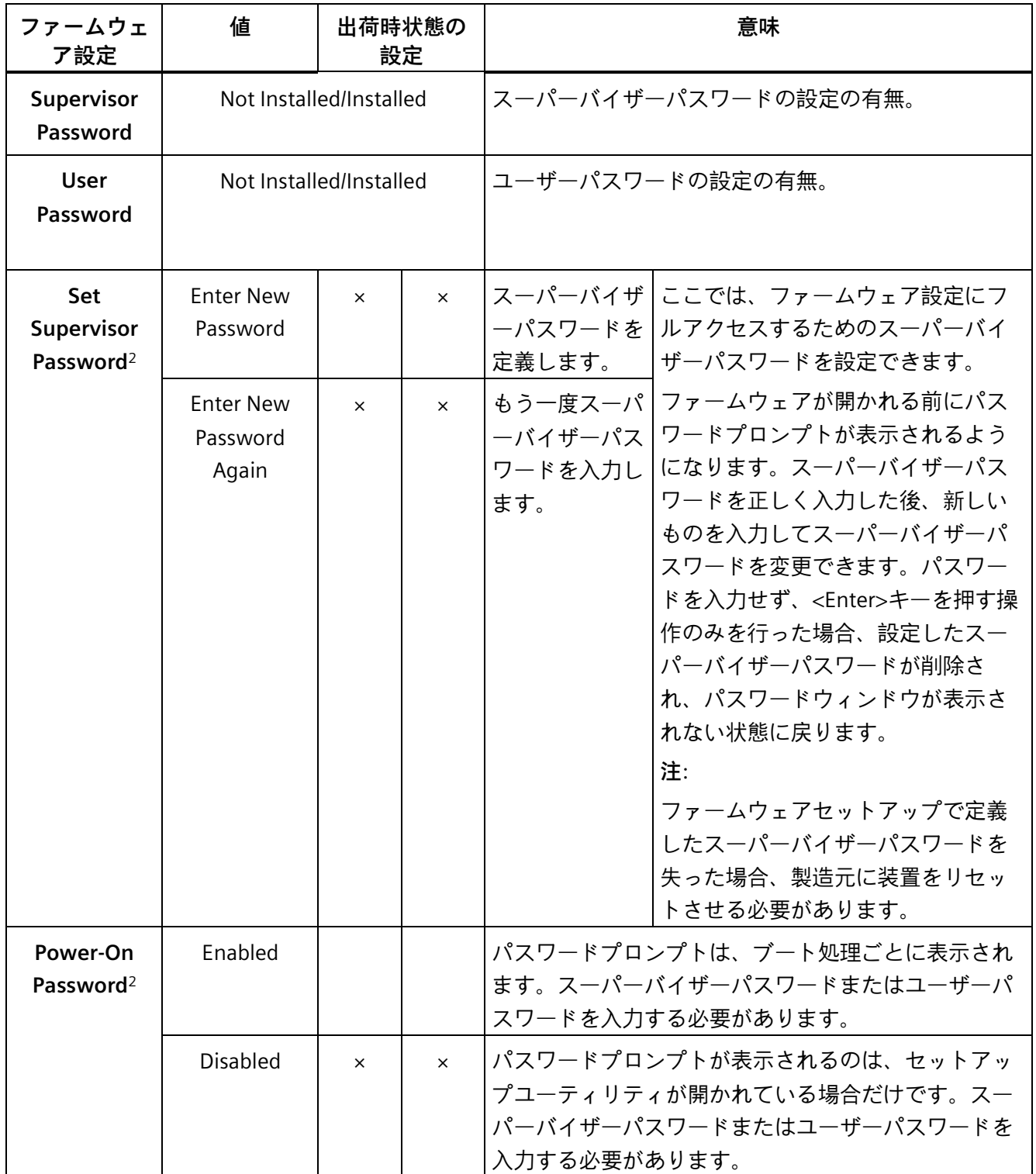

*ファームウェアの設定*

*3.5 [セキュリティ]タブ*

<span id="page-33-4"></span><span id="page-33-3"></span><span id="page-33-2"></span>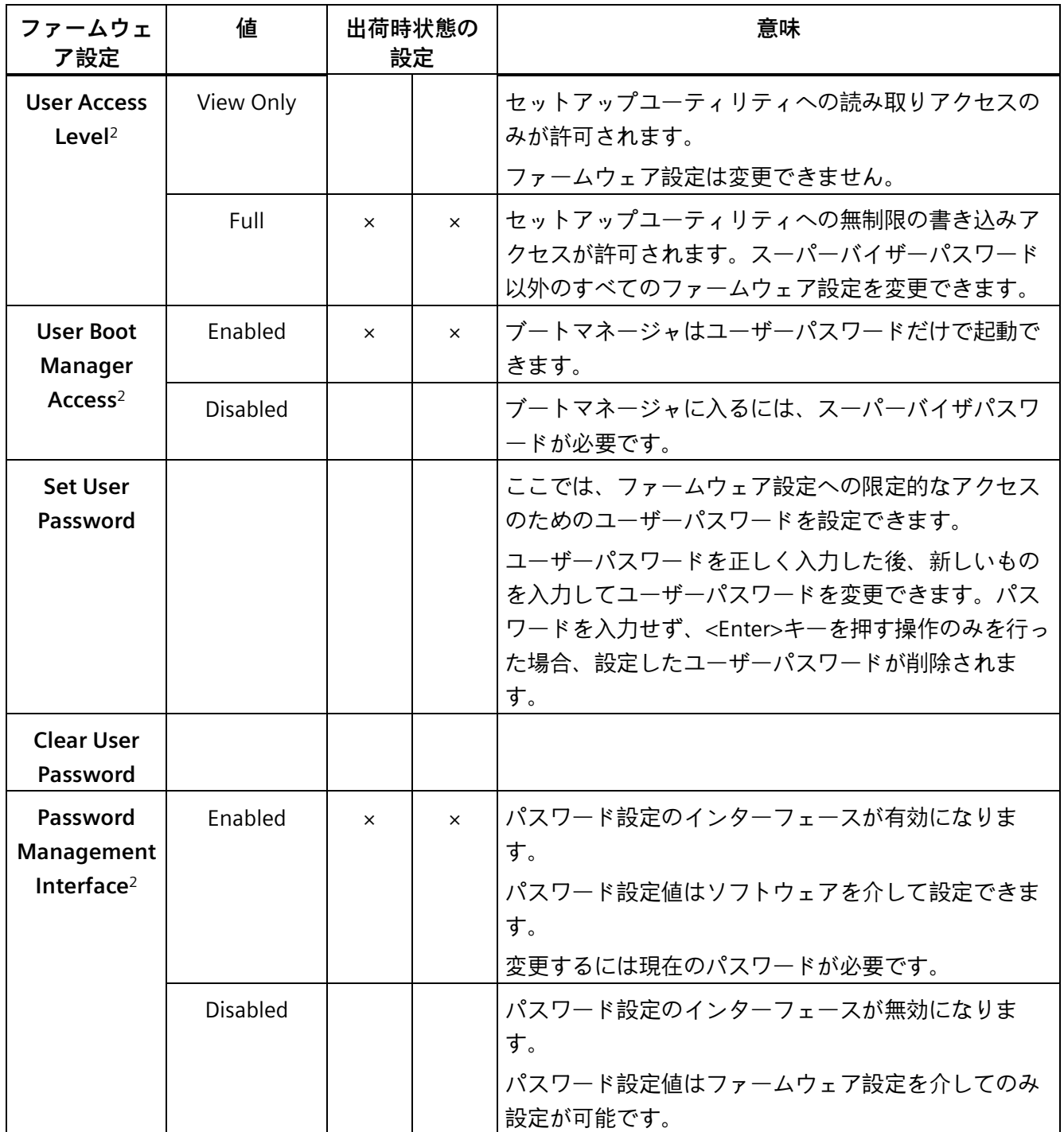

<span id="page-33-5"></span><span id="page-33-1"></span><span id="page-33-0"></span>1:トラステッドプラットフォームモジュール(TPM) (ページ [46\)](#page-45-0)が存在する装置設定での み表示されます。

2:スーパーバイザーパスワードを設定すると表示されます。

### <span id="page-34-0"></span>**3.6 [電源]タブ**

<span id="page-34-7"></span><span id="page-34-1"></span>停電後と「ウェイクイベント」後の装置動作。

#### **[Power]タブの呼び出し**

[Setup Utility (ページ [11\)](#page-10-1)] > [Power]を選択します。

<span id="page-34-6"></span><span id="page-34-5"></span><span id="page-34-4"></span><span id="page-34-3"></span><span id="page-34-2"></span>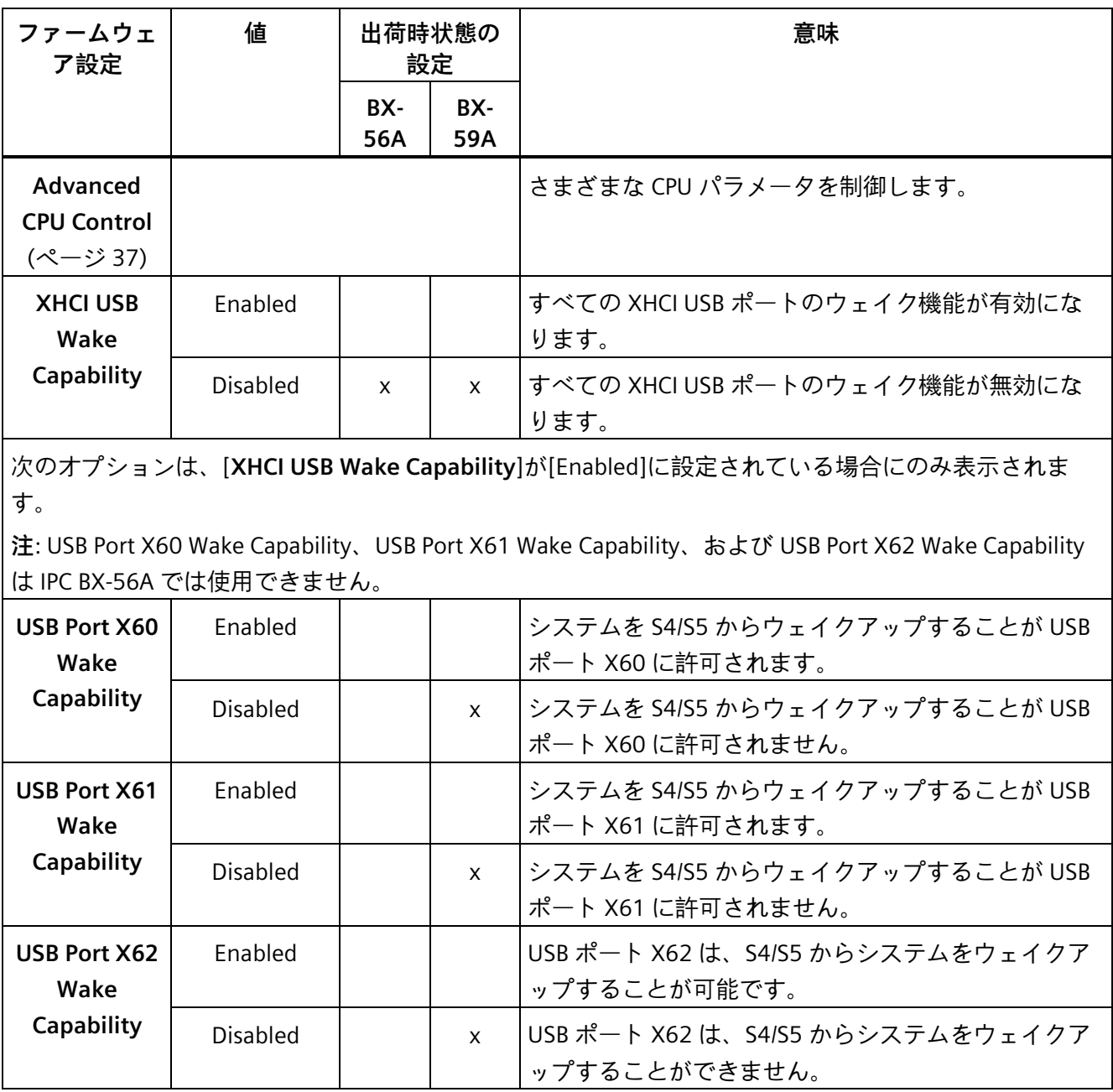

#### *3.6 [電源]タブ*

<span id="page-35-6"></span><span id="page-35-5"></span><span id="page-35-4"></span><span id="page-35-3"></span><span id="page-35-2"></span><span id="page-35-1"></span><span id="page-35-0"></span>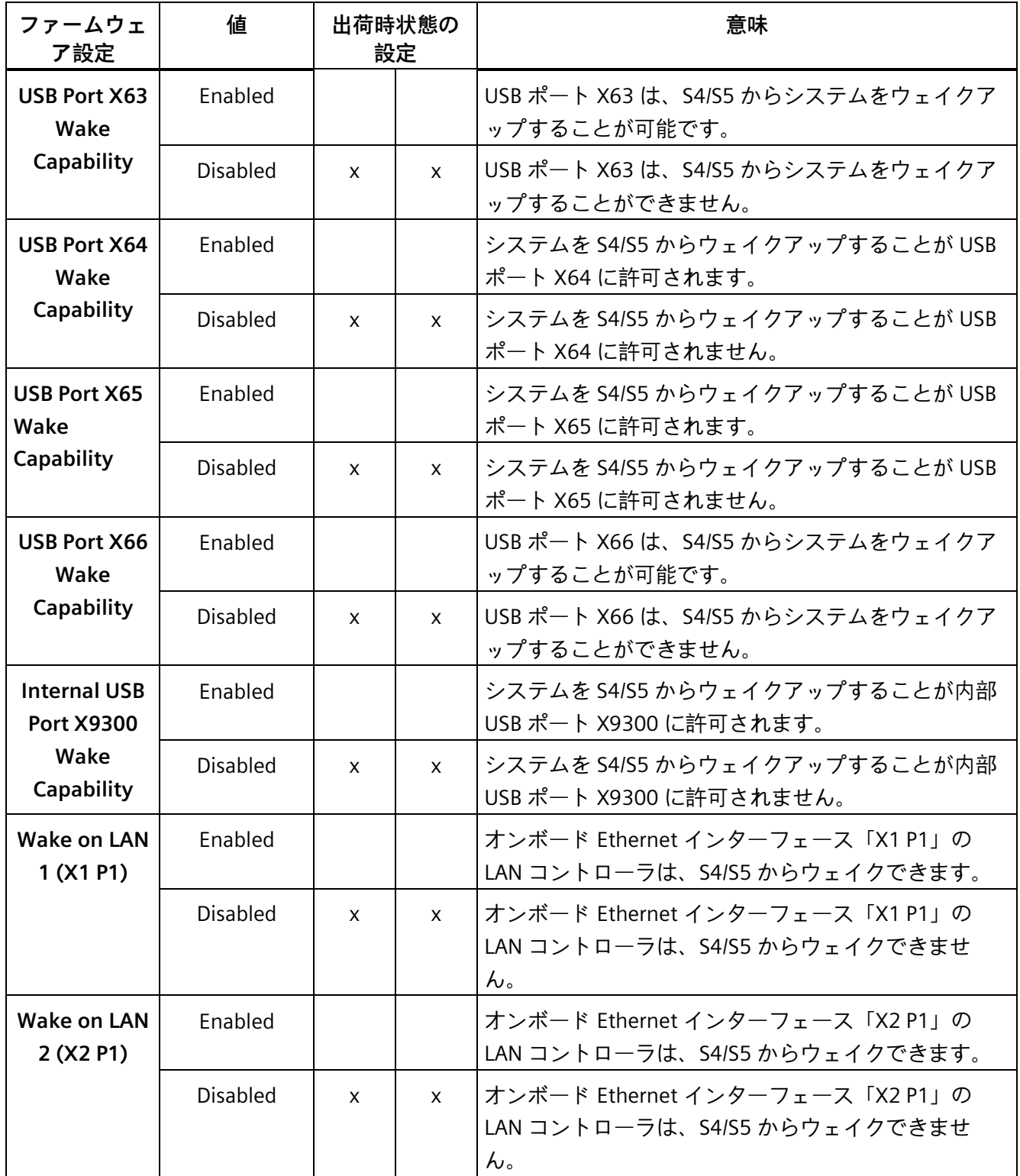

#### <span id="page-36-0"></span>**3.6.1 高度の CPU 制御**

#### **[Advanced CPU Control]タブの呼び出し**

<span id="page-36-1"></span>[Setup Utility (ページ [11\)](#page-10-1)] > [Power] > [Advanced CPU Control]を選択します。

<span id="page-36-7"></span><span id="page-36-6"></span><span id="page-36-5"></span><span id="page-36-4"></span><span id="page-36-3"></span><span id="page-36-2"></span>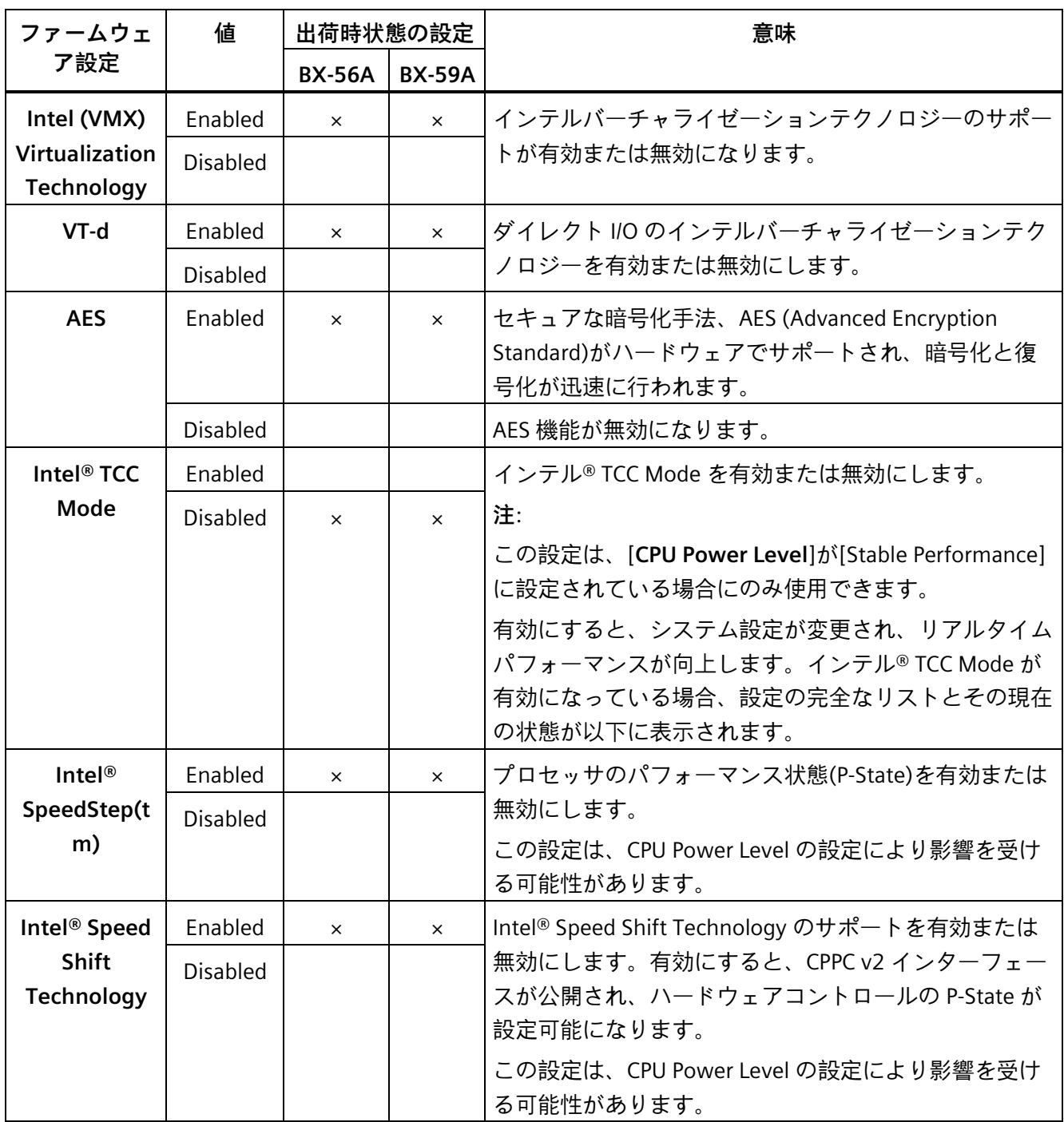

#### *3.6 [電源]タブ*

<span id="page-37-4"></span><span id="page-37-3"></span><span id="page-37-2"></span><span id="page-37-1"></span><span id="page-37-0"></span>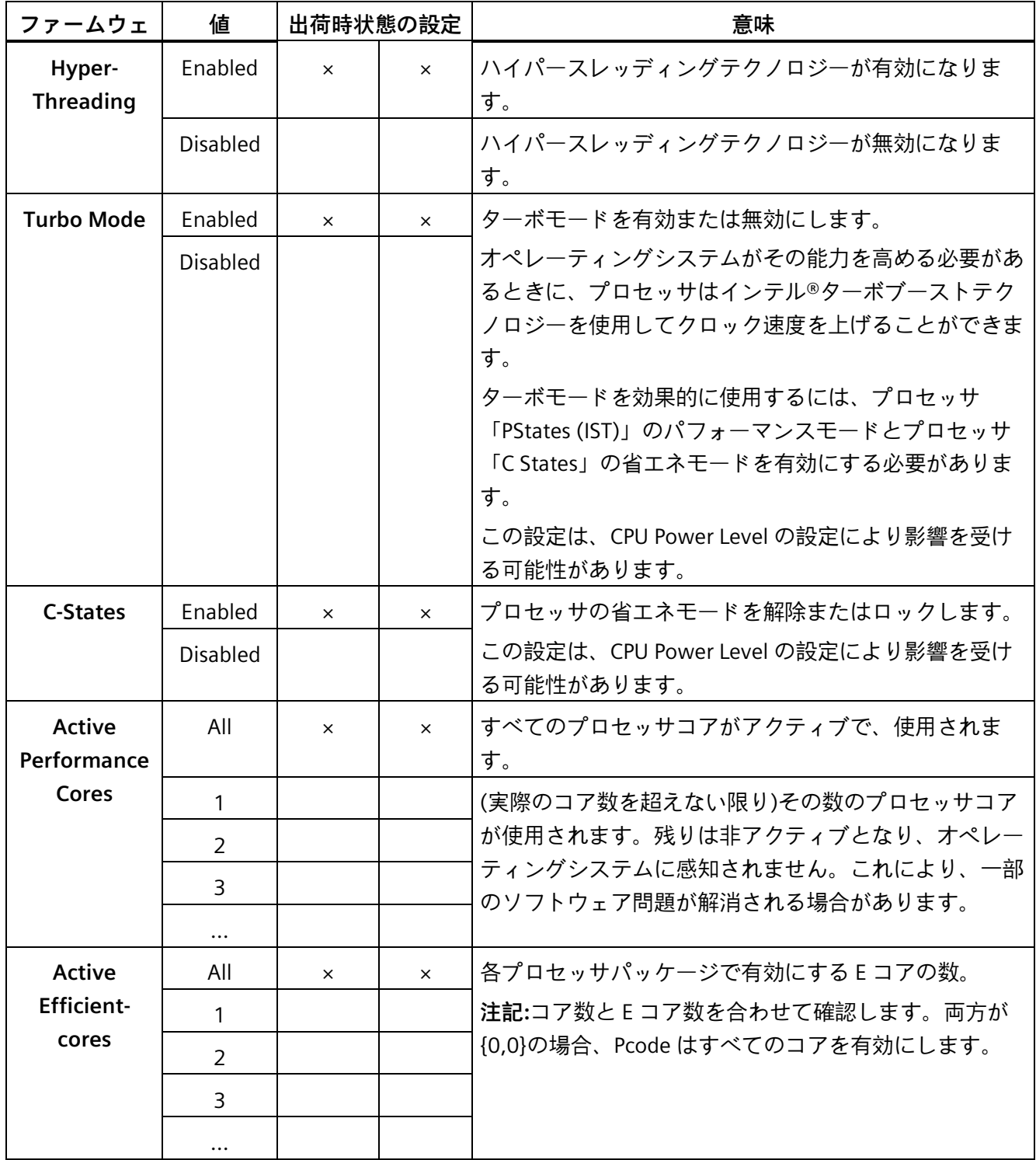

*3.7 [ブート]タブ*

<span id="page-38-2"></span>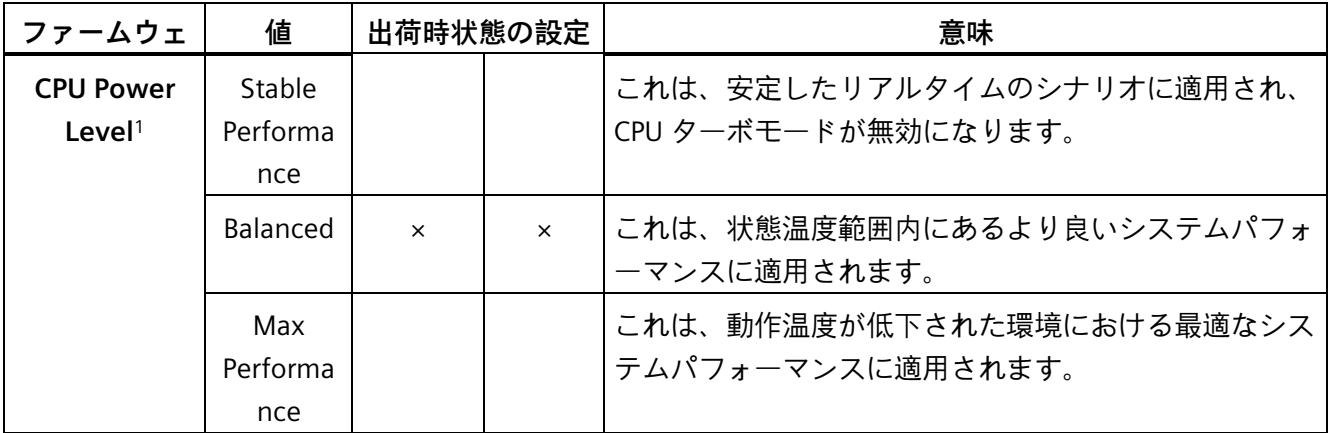

<span id="page-38-0"></span><sup>1</sup> :[CPU パワーレベル]の設定を変更すると、[インテル® TCC Mode]、[インテル® SpeedStep(tm)]、[インテ ル® Speed Shift Technology]、[ターボモード]、[C-State]の設定に影響する可能性があります。

### **3.7 [ブート]タブ**

<span id="page-38-6"></span><span id="page-38-1"></span>装置のブート動作、ブート可能な装置コンポーネント(ブートメディア)、およびブート 順位。

#### **[Boot]タブの呼び出し**

<span id="page-38-5"></span>[Setup Utility (ページ [11\)](#page-10-1)] > [Boot]を選択します。

<span id="page-38-4"></span><span id="page-38-3"></span>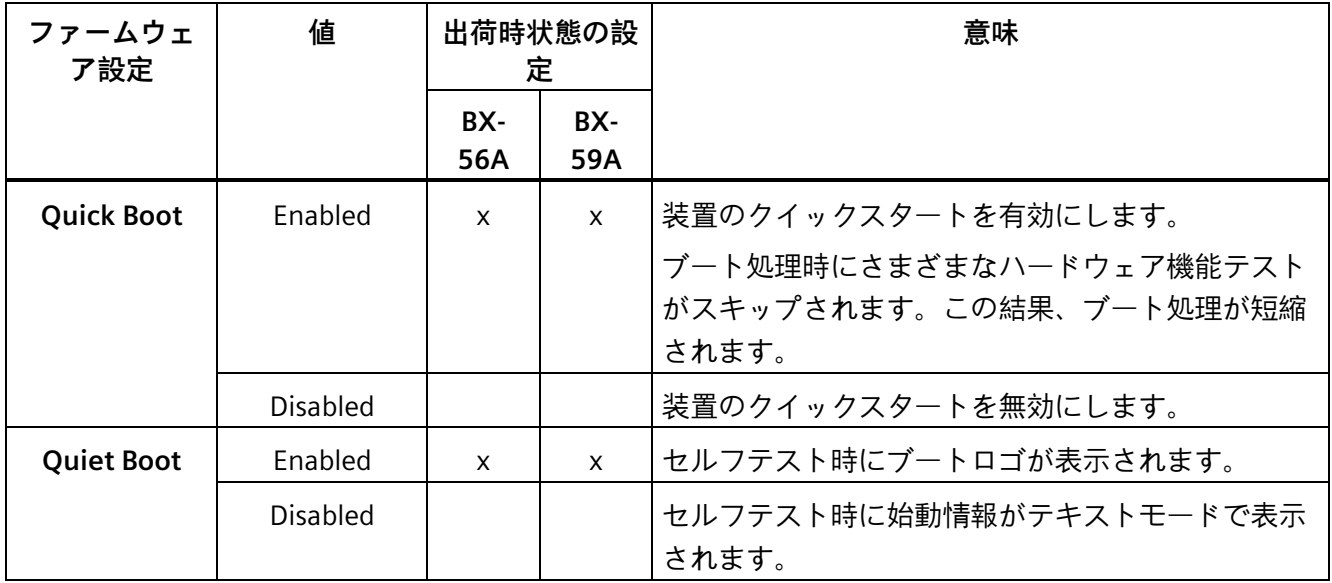

#### *3.7 [ブート]タブ*

<span id="page-39-2"></span><span id="page-39-1"></span><span id="page-39-0"></span>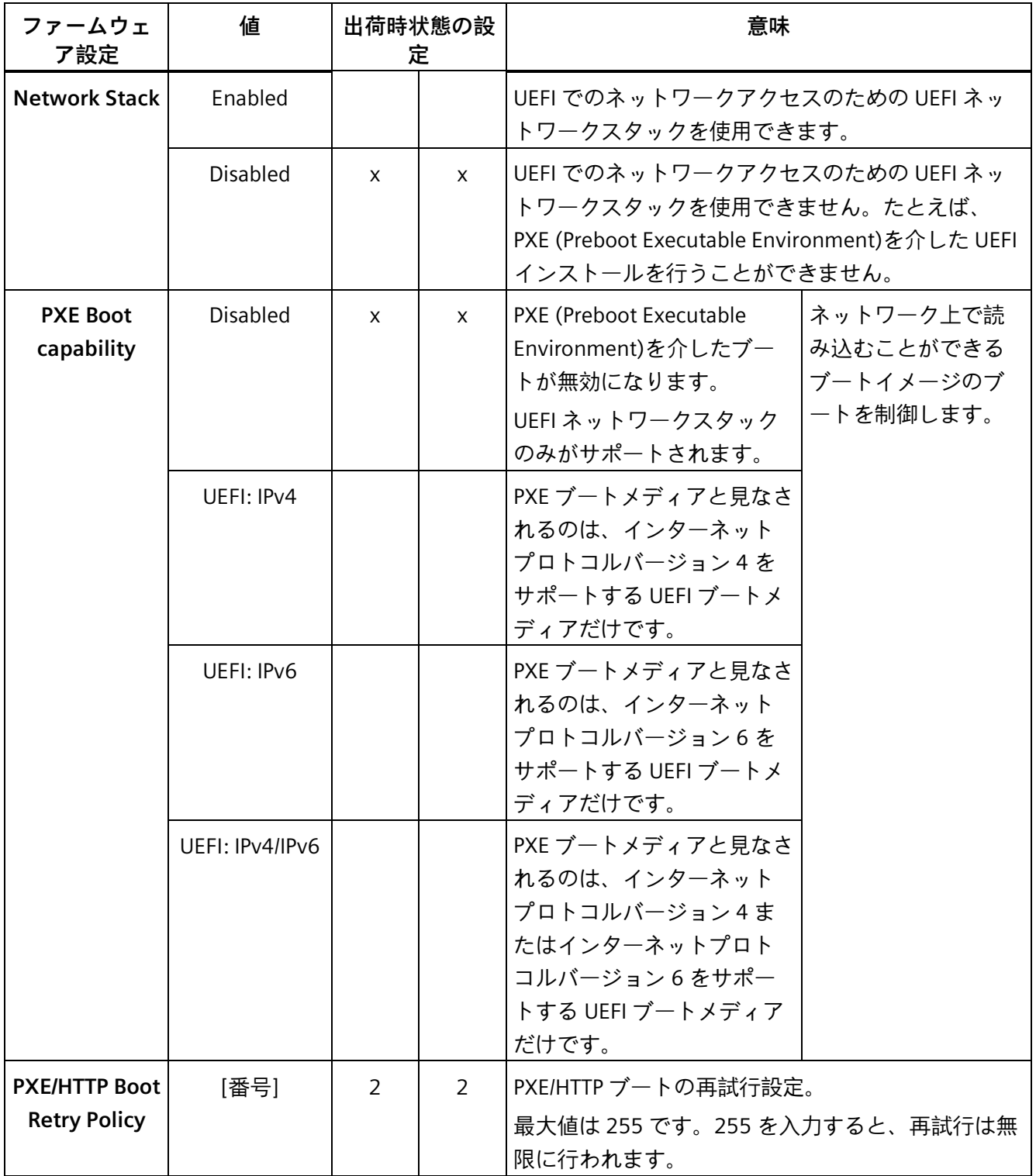

*3.7 [ブート]タブ*

<span id="page-40-5"></span><span id="page-40-4"></span><span id="page-40-3"></span><span id="page-40-2"></span><span id="page-40-1"></span><span id="page-40-0"></span>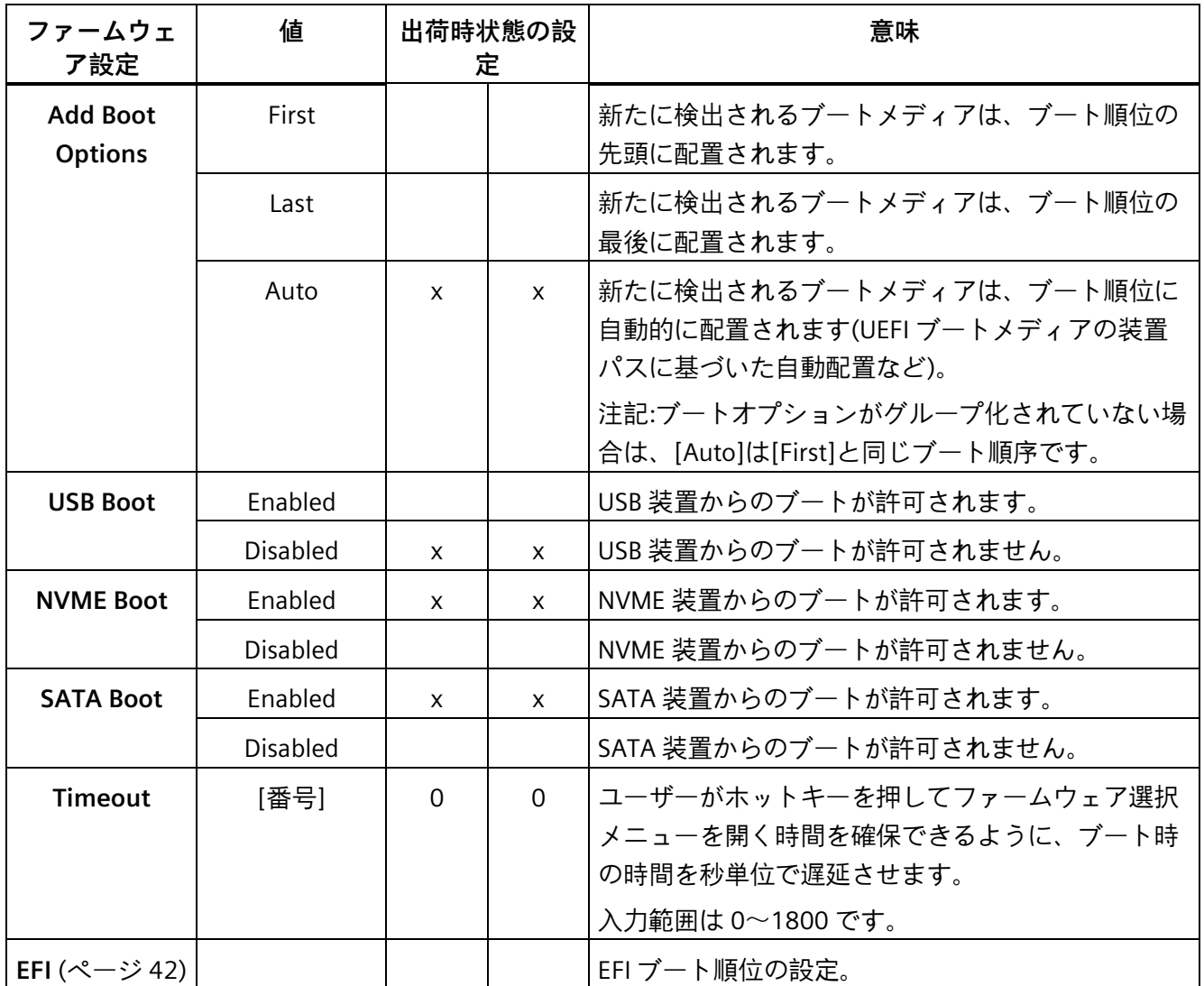

<span id="page-41-0"></span>**3.7.1 [EFI]**

<span id="page-41-1"></span>ブートメディアの一覧。

#### **[EFI]の呼び出し**

[Setup Utility (ページ [11\)](#page-10-1)] > [Boot] > [EFI]を選択します。

- [Add Boot Options]が[Auto]に設定されている場合、ブートメディアは淡色表示され、 変更できません。
- [Add Boot Options]が[First]または[Last]に設定されている場合、以下のものを変更で きます。
	- ブートメディアの順序: <F6>、<F5>、<+>、<->キー
	- 有効なブートメディアの一覧: <Enter>キー

<span id="page-41-4"></span><span id="page-41-3"></span><span id="page-41-2"></span>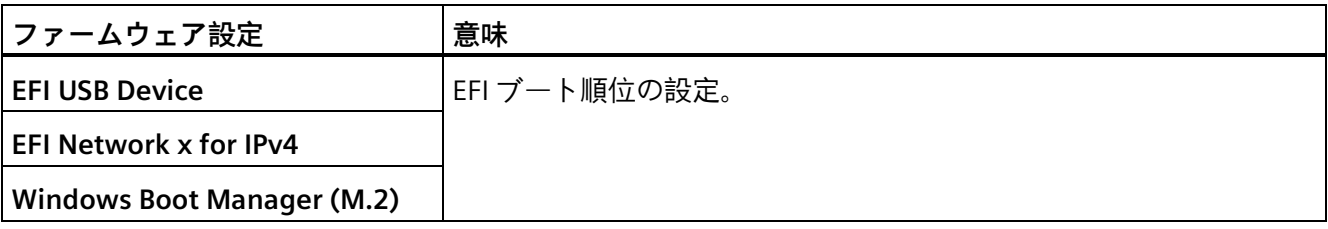

### <span id="page-42-0"></span>**3.8 [終了]タブ**

<span id="page-42-1"></span>セットアップユーティリティを終了します。加えた変更を保存または破棄するには、 以下のオプションを使用できます。

#### **[Exit]の呼び出し**

<span id="page-42-13"></span><span id="page-42-12"></span><span id="page-42-11"></span><span id="page-42-8"></span><span id="page-42-6"></span><span id="page-42-4"></span><span id="page-42-3"></span>[Setup Utility (ページ [11\)](#page-10-1)] > [Exit]を選択します。

<span id="page-42-10"></span><span id="page-42-9"></span><span id="page-42-7"></span><span id="page-42-5"></span><span id="page-42-2"></span>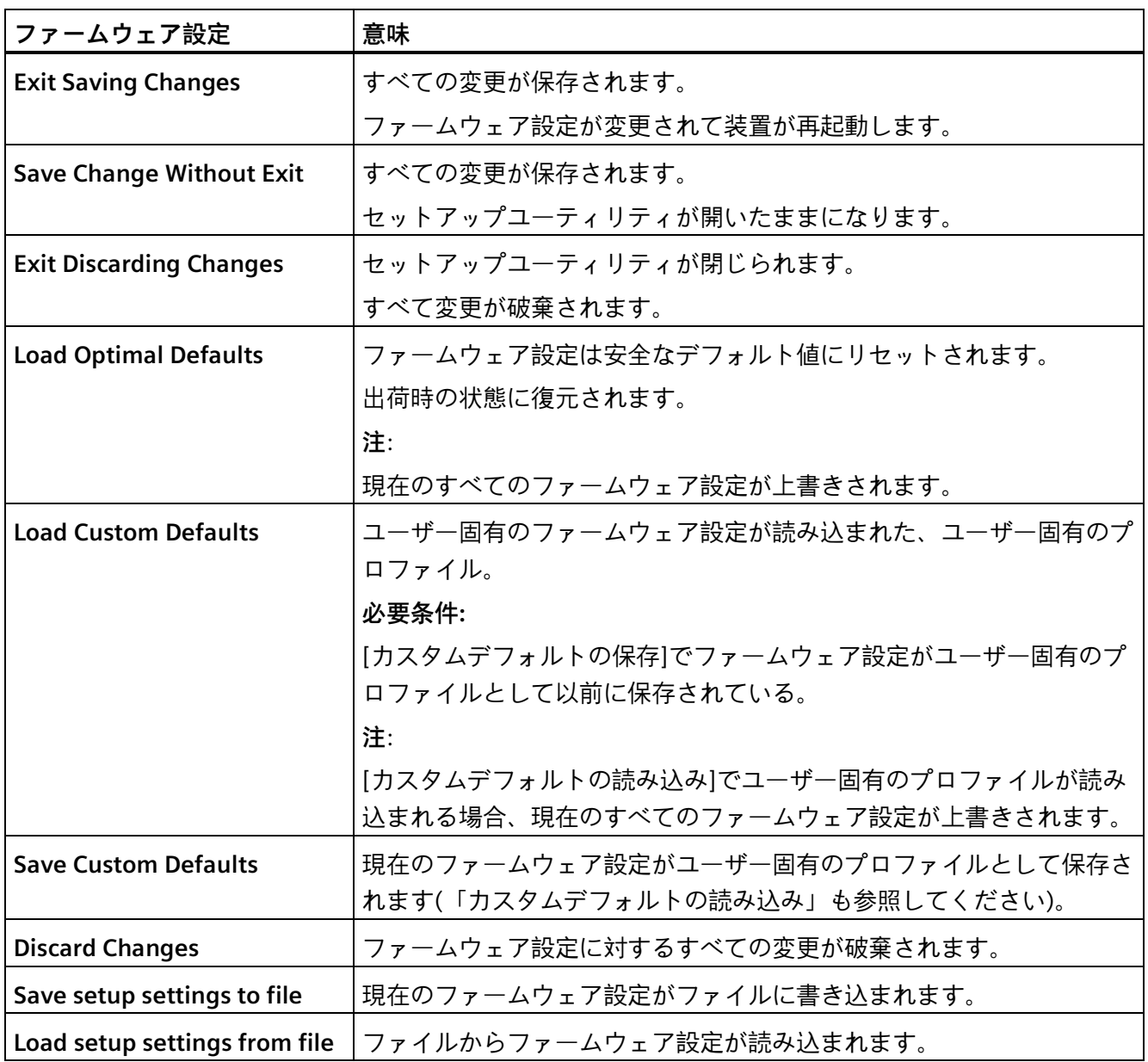

# <span id="page-43-0"></span>**ファームウェアの更新 4**

装置のファームウェア/BIOS アップデートは定期的に公開されます。インターネットサ イトからアップデートパッケージをダウンロードできます。

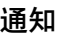

**回復できないデータ消失のリスク**

ファームウェア/BIOS 更新を行うと、前のファームウェア設定がすべて削除されます。 これにより、システムが未定義状態になる可能性があり、これにより装置またはシス テムが損傷する可能性があります。

• ファームウェアを更新する前に、現在のファームウェア設定をファイルに書き込ん でバックアップしてください。 ファームウェア設定のバックアップに関する詳細情報は、[終了]タブ (ページ [43\)](#page-42-0)セ クションを参照してください。

**手順**

- 1. Siemens Industry Online Support [\(https://support.industry.siemens.com/cs/ww/en/view/75852684\)](https://support.industry.siemens.com/cs/ww/en/view/75852684)ページを開きます。
- 2. 「オンラインサポート」の「ダウンロード用のドライバー/BIOS アップデート」セク ションで、使用している装置に移動します。
- 3. ダウンロードセクションで現在のファームウェア/BIOS バージョンをダウンロードし ます。

この操作を行うには登録が必要です。

- 4. ダウンロードに付属している説明に従って、ダウンロードファームウェア/BIOS アッ プデートパッケージを装置にインストールします。
- 5. 自己のアプリケーションに応じ、必要があればファームウェア設定を変更します。必 要に応じて、バックアップファームウェア設定を記録した、前に作成したファイルを 使用してください。
- 6. ファームウェア設定を保存します。

# <span id="page-44-0"></span>**USB スティックからのブート 5**

#### **注記**

装置が USB スティックからブートできるようにするには、[ブート]タブ (ページ [39\)](#page-38-0)で [USB ブート]オプションを[有効]に設定する必要があります。

- 1. USB スティックを装置に接続します。
- 2. ファームウェア選択メニューを開きます (ページ [9\)](#page-8-1)。
- 3. [Boot Manager]を選択します。
- 4. [Boot Manager]で USB メディアを選択し、エントリを確定します。

# <span id="page-45-0"></span>**トラステッドプラットフォームモジュール(TPM)の 有効化 6**

注文した設定によっては、装置にトラステッドプラットフォームモジュールが付属して いることがあります。トラステッドプラットフォームモジュールは、お使いのデバイス をセキュリティ機能で強化するファームウェア機能です。このモジュールには、装置の 改ざんに対する防御効果を高める効果があります。

トラステッドプラットフォームモジュールの使用はファームウェア設定で有効にできま す。

#### **通知**

**トラステッドプラットフォームモジュールの輸入制限**

一部の国では、トラステッドプラットフォームモジュールの使用は法的に制限されて おり、許可されません。

• 装置を稼働させる国の輸入制限を常に順守してください。

#### **手順**

- 1. 注文書をチェックし、装置上にトラステッドプラットフォームモジュールが存在する かを確認します。
- 2. [セキュリティ]タブを開きます。これに関する情報は[セキュリティ]タブ (ページ [32\)](#page-31-0) を参照してください。
- 3. ファームウェア設定[TPM Availability]に「Available」値が割り当てられていることを 確認します。
- 4. セットアップユーティリティを閉じる前に、加えた変更を保存します。これに関する 情報は[終了]タブ (ページ [43\)](#page-42-0)を参照してください。

<span id="page-46-0"></span>装置は、電源電圧が供給されると電源が入ります。

#### <span id="page-46-1"></span>**注意**

#### **停電後の望ましくない装置起動の危険性**

停電後などに装置が自動起動すると、マシンまたはシステムで望ましくない反応が起 き、稼働に支障をきたすことがあります。

システム計画を立てる際には、マシンまたはシステムの自動起動が安全上のリスクを もたらすかを確認し、装置の動作を適宜変更してください。

# <span id="page-47-0"></span>**AMT 機能の設定 8**

AMT 機能はデフォルトでは無効になっています。

AMT を設定するには、ファームウェア選択メニュー (ページ [10\)](#page-9-0)を開き、MEBx を選択 します。詳細については、Intel® Active Management Technology [\(https://www.intel.com/content/www/us/en/developer/articles/guide/getting-started](https://www.intel.com/content/www/us/en/developer/articles/guide/getting-started-with-active-management-technology.html)[with-active-management-technology.html\)](https://www.intel.com/content/www/us/en/developer/articles/guide/getting-started-with-active-management-technology.html)を参照してください。

#### **注記**

#### **AMT BIOS 機能を有効にする**

AMT 機能を設定するには、"Advanced"タブにある Active Management Technology Configuration で AMT BIOS Feature を必ず有効にしてください。そうしないと、MEBx にアクセスできません。

# <span id="page-48-0"></span>**索引**

# $\sqrt{ }$

[Advanced CPU Control]タブ, [37](#page-36-1) [Advanced]タブ Active Management Technology Configuration, [17](#page-16-2) Boot Configuration, [14](#page-13-2) Extension module Configuration, [28](#page-27-2) Fan Control, [18](#page-17-1) Hardware Monitor, [17](#page-16-3) M.2 Configuration, [25](#page-24-1) Memory Configuration, [15](#page-14-2) Miscellaneous Configuration, [19](#page-18-1) Peripheral Configuration, [20](#page-19-1) SATA Configuration, [28](#page-27-3) SSD Slider Configuration, [27](#page-26-1) USB Configuration, [23](#page-22-1) Video Configuration, [15](#page-14-3) VMD setup menu, [16](#page-15-1) [Boot]タブ, [39](#page-38-1) [Exit]タブ, [43](#page-42-1) [Main]タブ [System Time]と[System Date], [13](#page-12-0) 装置情報, [12](#page-11-1) [Power]タブ, [35](#page-34-1) [Security]タブ, [32](#page-31-1)

#### A

Active Efficient-cores, [38](#page-37-0) Active Performance Cores, [38](#page-37-1) Add Boot Options, [41](#page-40-0) Administer Secure Boot, [10](#page-9-1) Advanced CPU Control, [35](#page-34-2) AES, [37](#page-36-2) AMT BIOS Features, [17](#page-16-4) AMT Configuration, [17](#page-16-5)

Autodirection, [20](#page-19-2)

#### B

Base I/O Address, [20](#page-19-3) BIOS Setup, [4](#page-3-0) BIOS Version, (Firmware version) BIOS の更新, [10](#page-9-2) Boot Configuration, [14](#page-13-2) Boot From File, [10](#page-9-3) Boot Manager, [10](#page-9-4) Boot procedure Configuring, [14](#page-13-2) 設定, [15](#page-14-2)

#### $\mathcal{C}$

Cache RAM, [12](#page-11-2) Clear TPM, [32](#page-31-2) Clear User Password, [34](#page-33-0) COM Port 1(X31), [20](#page-19-4) COM Port 2(X32), [20](#page-19-5) COM Port 3(X33), [21](#page-20-0) COM Port 4(X34), [22](#page-21-0) Controller0 SODMM0, [12](#page-11-3) Controller1 SODMM0, [12](#page-11-4) CPU Power Level, [39](#page-38-2) CPU Stepping, [12](#page-11-5) C-states, [38](#page-37-2) Current TPM Device, [32](#page-31-3)

#### D

Detect Timeout, [25,](#page-24-2) [29](#page-28-0) Device Management, [10](#page-9-5) Discard Changes, [43](#page-42-2)

#### E

ECC Support, [15](#page-14-4) EFI, [41,](#page-40-1) [42](#page-41-1) EFI Network x for IPv4, [42](#page-41-2) EFI USB Device, [42](#page-41-3) EM-FAN1, [31](#page-30-0) EM-FAN2, [31](#page-30-1) Enable VMD controller, [16](#page-15-2) Exit Discarding Changes, [43](#page-42-3) Exit Saving Changes, [43](#page-42-4)

#### F

Fan Control, [18](#page-17-1) Fan Control Mode, [18,](#page-17-2) [18,](#page-17-3) [31](#page-30-2) Fan Speed, [18](#page-17-4)

#### G

GOP Ver, [13](#page-12-1)

#### H

Hardware Monitor, [17](#page-16-3) HD Audio, [19](#page-18-2) High Precision Event Timer, [19](#page-18-3) Hot Plug, [28,](#page-27-4) [31](#page-30-3) Hyper-Threading, [38](#page-37-3)

#### I

Intel (VMX) Virtualization Technology, [37](#page-36-3) Intel ME Version / SKU, [13](#page-12-2) Intel® Speed Shift Technology, [37](#page-36-4) Intel® SpeedStep(tm), [37](#page-36-5) Intel® TCC Mode, [37](#page-36-6) Interfaces Configuring, [20](#page-19-1) Internal USB Port X9300 Wake Capability, [36](#page-35-0) Interrupt, [20](#page-19-6)

#### L

License/Version Information, [13](#page-12-3) Load Custom Defaults, [43](#page-42-5) Load Optimal Defaults, [43](#page-42-6) Load setup settings from file, [43](#page-42-7)

#### M

M.2 Configuration, [25](#page-24-1) M.2 Port 1 (X8100), [25](#page-24-3) M.2 Port 2 (X100), [25](#page-24-4) M.2 Port 3 (X101), [26](#page-25-0) MEBx, [10](#page-9-6) Memory Configuration, [15](#page-14-2) Memory RC Version, [13](#page-12-4) Microcode Rev, [12](#page-11-6) Miscellaneous Configuration, [19](#page-18-1)

#### N

Network Stack, [40](#page-39-0) Number of Atom Core, [12](#page-11-7) Number Of Core, [12](#page-11-8) Numerical keypad Configure after starting the device, [14](#page-13-3) Numlock, [14](#page-13-4) NVME Boot, [41](#page-40-2) NVMe Max Link Speed, [27](#page-26-2)

#### O

Onboard Ethernet 1 (LAN 1, X1 P1) Onboard Ethernet 1 Address Onboard Ethernet 2 (LAN 2, X2 P1) Onboard Ethernet 2 Address Onboard Ethernet 3 (LAN 3, X3 P1), [23](#page-22-2) Onboard Ethernet 3 Address Onboard Ethernet 4 (LAN 4, X4 P1), [23](#page-22-3) Onboard Ethernet 4 Address, [23](#page-22-4)

#### P

Password Management Interface, [34](#page-33-1) PCI Express Slot (X301), [28](#page-27-5) PCI Express Slot (X302), [29](#page-28-1) PCI Express Slot (X303), [30](#page-29-0) PCI Express Slot (X304), [30](#page-29-1) Peripheral Configuration, [20](#page-19-1) Peripheral Type, [20](#page-19-7) POST Errors, [14](#page-13-5) Power-On Password, [33](#page-32-0) Primary Display, [15](#page-14-5) Processor Type, [12](#page-11-9) Product, [12](#page-11-10) PXE Boot capability, [40](#page-39-1)

#### Q

Quick Boot, [39](#page-38-3) Quiet Boot, [39](#page-38-4)

#### S

SATA Boot, [41](#page-40-3) SATA Configuration, [28](#page-27-3) Save Change Without Exit, [43](#page-42-8) Save Custom Defaults, [43](#page-42-9) Save setup settings to file, [43](#page-42-10) Serial ATA Port (X53), [27](#page-26-3) Serial ATA Port (X54), [31](#page-30-4) Serial ATA Port (X55), [31](#page-30-5) Serial ATA Port (X9001), [28](#page-27-6) Set User Password, [34](#page-33-2) Setup Utility, [10](#page-9-7) キーボード入力, [11](#page-10-3) 起動, [11](#page-10-4) Slider Port 1 (X52), [27](#page-26-4) Slider Port 2 (X53), [27](#page-26-5) Software Preserve, [27,](#page-26-6) [28,](#page-27-7) [31](#page-30-6) State After power failure, [19](#page-18-4)

Super IO Version, [13](#page-12-5) Supervisor Password, [33,](#page-32-1) [33](#page-32-2) System Date, [13](#page-12-6) System Time, [13](#page-12-7)

#### T

```
Temperature, 18
Timeout, 41
Total Memory, 12
TPM
   設定, 32
TPM Availability, 32
TPM Operation, 32
TPM State, 32
TrEE Protocol Version, 32
Turbo Mode, 38
```
#### U

UEFI ネットワークスタック, [40](#page-39-2) Unconfigure ME, [17](#page-16-6) USB Boot, [41](#page-40-5) USB Configuration, [23](#page-22-1) USB Per-Port Control, [23](#page-22-5) USB Port X60 Wake Capability, [35](#page-34-3) USB Port X61 Wake Capability, [35](#page-34-4) USB Port X62 Wake Capability, [35](#page-34-5) USB Port X63 Wake Capability, [36](#page-35-1) USB Port X64 Wake Capability, [36](#page-35-2) USB Port X65 Wake Capability, [36](#page-35-3) USB Port X66 Wake Capability, [36](#page-35-4) USB Provisioning of AMT, [17](#page-16-7) User Access Level, [34](#page-33-3) User Boot Manager Access, [34](#page-33-4) User Password, [33](#page-32-3)

#### V

Video Configuration, [15](#page-14-3)

VMD setup menu, [16](#page-15-1) Voltage, [17](#page-16-8) VT-d, [37](#page-36-7)

#### W

Wake on LAN 1 (X1 P1), [36](#page-35-5) Wake on LAN 2 (X2 P1), [36](#page-35-6) Windows Boot Manager (M.2), [42](#page-41-4)

#### X

XHCI USB Wake Capability, [35](#page-34-6)

#### う

ウェイクイベント ウェイクイベント後の装置動作の設定, [35](#page-34-7)

#### お

オンボード DP のプライマリディスプレイ, [15](#page-14-6)

#### く

クィックスタート, [39](#page-38-5)

#### す

スーパーバイザーパスワード 設定, [33](#page-32-4)

#### せ

セキュリティ設定値の設定, [32](#page-31-1)

#### て

デフォルト値 復元, ( ), ( ), ( ), ( )

#### ふ

ファームウェア設定メニュー, (Setup Utility) ファームウェア選択メニュー 開く, [9](#page-8-2) 手動で開く, [9](#page-8-3) ファームウェア選択メニュー オプション, [10](#page-9-8) ブートメディア, [39](#page-38-6) ブート順位, [39](#page-38-6) ブート動作 設定, [39](#page-38-6)

#### ゆ

ユーザーパスワード 設定, [34](#page-33-5) ユーザー固有のファームウェア設定 ダウンロード, [43](#page-42-11) プロファイルへの保存, [43](#page-42-12)

#### 漢字

出荷時の状態 復元, [11,](#page-10-5) [43](#page-42-13) 装置の CPU パラメータの定義, [37](#page-36-1) 装置の電源スイッチ投入 自動電源投入, [47](#page-46-1) 装置の電源装置の設定, [35](#page-34-1) 装置時刻 設定, [13](#page-12-8) 装置情報, [12](#page-11-12) 装置日付 設定, [13](#page-12-9) 停電 停電後の装置動作の設定, [35](#page-34-7)